HP Functional Testing Concurrent License Server

Versão do software: 11.51

Guia de Instalação

Data de publicação do documento: December 2012 Data de lançamento do software: December 2012

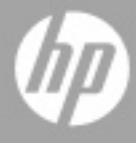

## Avisos legais

## **Garantia**

As únicas garantias para produtos e serviços HP estão estipuladas nas declarações de garantia expressa que acompanham esses produtos e serviços. Nenhum conteúdo deste documento deve ser interpretado como parte de uma garantia adicional. A HP não se responsabiliza por erros técnicos ou editoriais ou por omissões presentes neste documento.

As informações contidas neste documento estão sujeitas a alterações sem aviso prévio.

Legenda de direitos restritos

Software de computador confidencial. Uma licença válida da HP é necessária para posse, utilização ou cópia. Em consonância com a FAR 12.211 e 12.212, o Software de Computador Comercial, a Documentação de Software de Computador e os Dados Técnicos para Itens Comerciais estão licenciados para o Governo Norte-americano, sujeitos à licença comercial padrão do fornecedor.

Avisos de direitos autorais

© 1992 - 2012 Hewlett-Packard Development Company, L.P.

Avisos de marcas comerciais

Adobe® e Acrobat® são marcas comerciais da Adobe Systems Incorporated.

Intel®, Pentium® e Intel® Xeon™ são marcas comerciais da Intel Corporation nos EUA e em outros países.

Java é marca registrada da Oracle e/ou de suas afiliadas.

Microsoft®, Windows®, Windows NT® e Windows® XP são marcas registradas da Microsoft Corporation nos EUA.

Oracle® é marca registrada da Oracle Corporation, Redwood City, Califórnia, nos EUA.

Unix® é marca registrada do The Open Group.

SlickEdit® é marca registrada da SlickEdit Inc.

# Atualizações da documentação

A página de título deste documento contém as seguintes informações de identificação:

- Número da versão do software, que indica a versão do software.
- Data de publicação do documento, que é alterada sempre que o documento é atualizado.
- Data de publicação do software, que indica a data de publicação desta versão do software.

Para conferir atualizações recentes ou verificar se você está usando a versão mais recente de um documento, visite:

## **http://h20230.www2.hp.com/selfsolve/manuals**

Esse site requer que você se registre para obter um HP Passport e entrar no sistema. Para fazer o registro e obter uma ID do HP Passport, visite:

## **http://h20229.www2.hp.com/passport-registration.html**

Ou, clique no link **New users - please register** na página de logon do HP Passport.

Você também receberá edições novas ou atualizadas se assinar o serviço de suporte ao produto apropriado. Contate seu representante de vendas da HP para obter detalhes.

## Suporte

Visite o site de Suporte da HP Software em:

### **http://www.hp.com/go/hpsoftwaresupport**

Esse site fornece informações de contato e detalhes sobre os produtos, os serviços e o suporte oferecidos pela HP Software.

O suporte online da HP Software proporciona recursos que os clientes podem usar para solucionar problemas por conta própria. Ele fornece uma maneira rápida e eficiente de acessar ferramentas interativas de suporte técnico que são necessárias para a administração dos negócios. Como nosso cliente, você pode obter vários benefícios usando o site de suporte para:

- Pesquisar documentos de conhecimento de interesse
- Enviar e acompanhar casos de suporte e solicitações de aprimoramentos
- Fazer download de patches de software
- Gerenciar contratos de suporte
- Procurar contatos de suporte da HP
- Consultar informações sobre serviços disponíveis
- Participar de discussões com outros clientes de software
- Pesquisar e registrar-se em treinamentos de software

A maioria das áreas de suporte exige registro como usuário do HP Passport e acesso a esse sistema. Muitas delas também exigem um contrato de suporte. Para se registrar e obter uma ID do HP Passport, visite:

#### **http://h20229.www2.hp.com/passport-registration.html**

Para encontrar mais informações sobre níveis de acesso, visite:

### **http://h20230.www2.hp.com/new\_access\_levels.jsp**

# **Sumário**

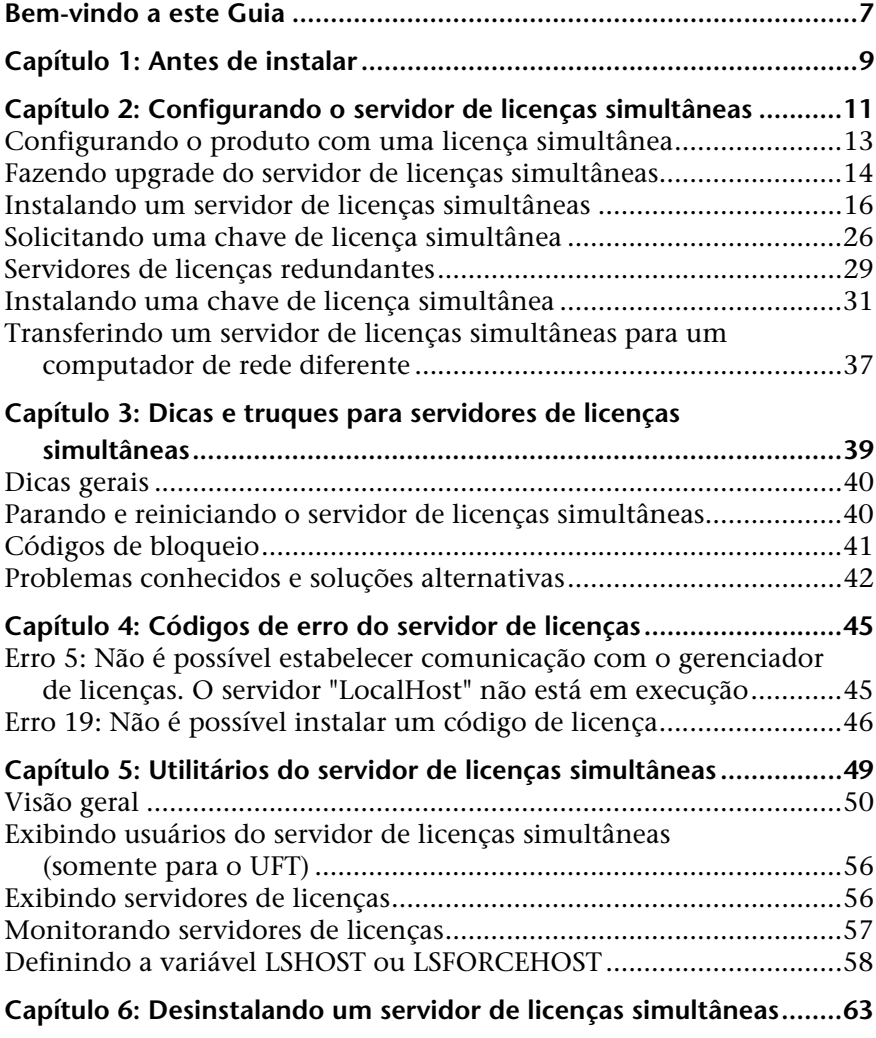

Sumário

# <span id="page-6-0"></span>**Bem-vindo a este Guia**

Bem-vindo ao Guia de Instalação do Servidor de Licenças Simultâneas do HP Functional Testing para o UFT e o Service Test.

## **Nível de experiência necessário**

Este guia foi concebido para usuários que precisam instalar, configurar e manter um Servidor de Licenças Simultâneas do HP Functional Testing.

Os leitores deste guia devem ter conhecimento sobre administração de sistema.

Bem-vindo a este Guia

**1**

# <span id="page-8-0"></span>**Antes de instalar**

O Guia de Instalação do Servidor de Licenças Simultâneas do HP Functional Testing para o UFT e o Service Test fornece as informações necessárias para você instalar o Servidor de Licenças Simultâneas do HP Functional Testing e uma chave de licença simultânea.

Para instalar e executar o Servidor de Licenças Simultâneas do HP Functional Testing com êxito, seu computador deve atender aos requisitos de sistema **mínimos** indicados a seguir. No entanto, o desempenho poderá melhorar se forem utilizados sistemas com configurações mais recentes/potentes do que esses requisitos mínimos.

Para obter uma lista de todos os sistemas operacionais com suporte, consulte a *Matriz de Disponibilidade de Produtos do HP Unified Functional Testing* ou a *Matriz de Disponibilidade de Produtos do HP Service Test*, disponível na pasta raiz do DVD de instalação. A matriz de disponibilidade de produtos mais atualizada está disponível no site de Manuais de Produtos da HP Software, em <http://h20230.www2.hp.com/selfsolve/manuals> (requer credenciais do HP Passport).

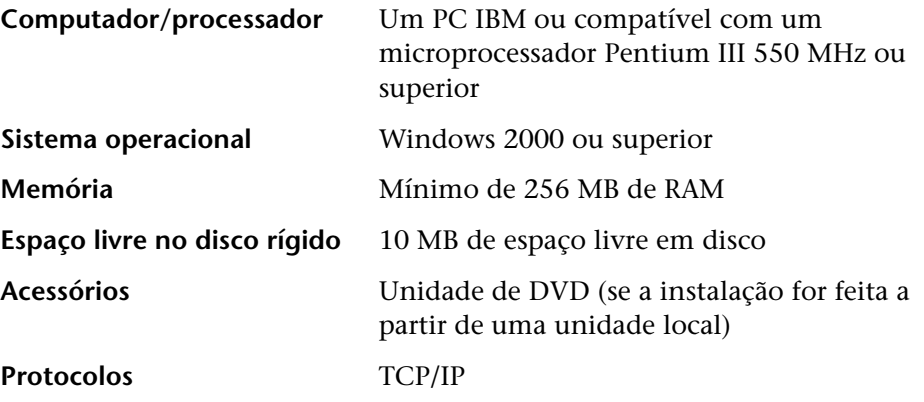

**Observação:** As informações nesta seção são atuais na ocasião do lançamento. Consulte a página [www.hp.com/go/uft\\_sysreq](www.hp.com/go/uft_sysreq) para conhecer as configurações de sistema com suporte mais atualizadas.

**2**

# <span id="page-10-0"></span>**Configurando o servidor de licenças simultâneas**

Você pode trabalhar com dois tipos de licenças: **por estação** e **simultâneas**. Uma licença **por estação** é uma licença para cada computador. Uma **licença simultânea** é uma licença para cada sessão que apenas estará disponível se a sua empresa tiver um Servidor de Licenças Simultâneas do HP Functional Testing, se o seu computador tiver acesso a esse servidor e se uma licença simultânea estiver disponível para uso.

Este guia descreve como instalar o Servidor de Licenças Simultâneas do HP Functional Testing e uma chave de licença simultânea. Para obter detalhes sobre como instalar uma licença por estação, consulte o documento *Guia de Instalação do HP Unified Functional Testing* ou *Guia de Instalação do Service Test.* Se você não tem certeza de que tipo de licença instalar, consulte o guia de instalação do produto relevante ou contate o administrador do sistema ou o representante da HP.

Você também precisa instalar o produto relevante, usando a opção de licença simultânea, em cada computador no qual deseja executar o produto. Ao instalar uma licença simultânea, você pode instalar o cliente do produto em quantos computadores desejar. Entretanto, o Servidor de Licenças Simultâneas do HP Functional Testing regula o número de cópias do produto que podem ser executadas ao mesmo tempo com base na sua chave de licença simultânea.

É possível aumentar o número de cópias que podem ser executadas ao mesmo tempo adquirindo licenças adicionais da HP.

Para estabelecer uma conexão com o servidor de licenças simultâneas a partir do UFT ou do Service Test, você deve instalar uma chave de licença válida no servidor de licenças simultâneas. Não há uma opção de licença de demonstração disponível para o Servidor de Licenças Simultâneas do HP Functional Testing. Para obter detalhes sobre como instalar o UFT ou o Service Test, consulte o documento *Guia de Instalação do HP Unified Functional Testing* ou *Guia de Instalação do Service Test.*

## **Este capítulo inclui:**

- ➤ [Configurando o produto com uma licença simultânea, na página 13](#page-12-0)
- ➤ [Fazendo upgrade do servidor de licenças simultâneas, na página 14](#page-13-0)
- ➤ [Instalando um servidor de licenças simultâneas, na página 16](#page-15-0)
- ➤ [Solicitando uma chave de licença simultânea, na página 26](#page-25-0)
- ➤ [Servidores de licenças redundantes, na página 29](#page-28-0)
- ➤ [Instalando uma chave de licença simultânea, na página 31](#page-30-0)
- ➤ [Transferindo um servidor de licenças simultâneas para um computador de](#page-36-0)  [rede diferente, na página 37](#page-36-0)

## <span id="page-12-0"></span>**Configurando o produto com uma licença simultânea**

Computadores que executam o UFT ou o Service Test usando uma licença simultânea sempre devem poder acessar o servidor de licenças simultâneas. Esta seção resume as etapas necessárias para configurar o UFT ou o Service Test com uma licença simultânea.

**Observação:** Você pode usar o *recurso de licenças móveis* para computadores que não podem acessar temporariamente o servidor de licenças simultâneas (por exemplo, usuários que levam seus laptops em viagens de negócios). Se você tiver uma chave de licença para uma versão anterior do servidor de licenças simultâneas, será necessário solicitar uma nova chave de licença de Servidor de Licenças Simultâneas do HP Functional Testing para o Suporte da HP Software. Para obter mais detalhes, consulte ["Instalando uma chave](#page-30-0)  [de licença simultânea", na página 31](#page-30-0).

#### **Para configurar o UFT ou o Service Test com uma licença simultânea:**

- **1** Instale o Servidor de Licenças Simultâneas do HP Functional Testing em um computador de rede. Para obter mais detalhes, consulte ["Instalando](#page-15-0)  [um servidor de licenças simultâneas", na página 16](#page-15-0).
- **2** Solicite sua chave de licença simultânea. Para obter mais detalhes, consulte ["Solicitando uma chave de licença simultânea", na página 26.](#page-25-0)
- **3** Quando receber a chave de licença simultânea da HP, insira-a para instalar sua licença no servidor de licenças. Para obter mais detalhes, consulte ["Instalando uma chave de licença simultânea", na página 31](#page-30-0).
- **4** Execute o programa de instalação do UFT ou do Service Test em cada computador a partir do qual você deseja executar o UFT ou o Service Test. Selecione **Licença Simultânea** na tela Tipo de Licença. Para obter mais detalhes, consulte o documento *Guia de Instalação do HP Unified Functional Testing*.
- **5** Comece a usar o UFT ou o Service Test. Quando o programa é aberto, ele localiza automaticamente o servidor de licenças e se conecta a ele.

**Observação:** se o seu computador cliente do UFT ou do Service Test não conseguir localizar o servidor de licenças e se conectar a ele, talvez seja necessário definir a variável LSHOST ou LSFORCEHOST. Para obter mais detalhes, consulte ["Definindo a variável LSHOST ou LSFORCEHOST", na](#page-57-1)  [página 58.](#page-57-1)

## <span id="page-13-0"></span>**Fazendo upgrade do servidor de licenças simultâneas**

O UFT e o Service Test oferecem suporte para o Sentinel RMS License Manager versão 8.4.0 como servidor de licenças simultâneas. Se você estiver fazendo upgrade para o UFT ou o Service Test com uma licença simultânea, também deverá fazer upgrade do servidor de licenças simultâneas.

É necessário ter privilégios de administrador ao fazer upgrade do servidor de licenças simultâneas.

**Para fazer upgrade do servidor de licenças simultâneas:**

- **1** Pare manualmente o serviço Sentinel LM. Selecione **Iniciar > Configurações > Painel de Controle > Ferramentas Administrativas > Serviços**. Na caixa de diálogo Serviços, clique com o botão direito do mouse em **Sentinel LM License Manager** e selecione **Parar**.
- **2** Salve o arquivo **lservrc** em um local de backup. O arquivo **lservrc** está localizado na pasta em que o servidor do Sentinel LM License Manager está instalado no momento, por exemplo, C:\Arquivos de

Programas\Arquivos Comuns\SafeNet Sentinel\Sentinel LM License Manager Server\WinNT, ou na localização especificada pela variável de ambiente **lservrc**.

**Dica:** Para localizar o caminho da variável de ambiente **lservrc**, clique com o botão direito do mouse em **Meu Computador** e selecione **Propriedades**. Na caixa de diálogo Propriedades do Sistema, selecione a guia **Avançado** e depois clique em **Variáveis de Ambiente**. O caminho é exibido na caixa **Variáveis de usuário para <usuário>** da janela Variáveis de Ambiente da variável **lservrc**. Por exemplo, C:\Arquivos de Programas\Arquivos Comuns\HP\License Manager\lservrc.

- **3** Instale o Sentinel RMS License Manager versão 8.4.0 no computador servidor de licenças. A instalação do servidor de licenças faz upgrade do servidor de licenças para a nova versão. Para obter mais detalhes, consulte ["Instalando um servidor de licenças simultâneas", na página 16.](#page-15-0)
- **4** Após a instalação, copie o arquivo **lservrc**, armazenado como backup, para a seguinte localização, dependendo do local em que o seu produto está instalado:
	- ➤ Se o produto estiver instalado, copie o arquivo para a localização especificada pela variável de ambiente **lservrc**.
	- ➤ Se o produto não estiver instalado, copie o arquivo **lservrc** para a mesma pasta do arquivo **lservnt.exe**, por exemplo, C:\Arquivos de Programas\Arquivos Comuns\SafeNet Sentinel\Sentinel RMS License Manager Server\WinNT\lservnt.exe.

**Dica:** para encontrar a localização de **lservnt.exe**, selecione **Iniciar > Configurações > Painel de Controle > Ferramentas Administrativas > Serviços**. Na caixa de diálogo Serviços, clique com o botão direito do mouse em **Sentinel RMS License Manager** e selecione **Propriedades**. O caminho para **lservnt.exe** é exibido na caixa **Caminho para o executável**.

## <span id="page-15-0"></span>**Instalando um servidor de licenças simultâneas**

Esta seção descreve como instalar um servidor de licenças simultâneas em um computador.

O Servidor de Licenças Simultâneas do HP Functional Testing instala o Sentinel RMS License Manager Server versão 8.4.0. Para obter mais detalhes sobre o Sentinel RMS License Manager Server, consulte a *Ajuda do Administrador do Sistema do Sentinel RMS License Manager*, localizada na pasta **LicenseServer\server\SysAdminHelp** do DVD de instalação do UFT ou do Service Test. (Abra o arquivo **index.html** para acessar a ajuda.)

**Observação:** se uma versão anterior do servidor de licenças simultâneas já estiver instalada no computador, será necessário fazer um upgrade dessa versão realizando etapas específicas. Para obter mais detalhes, consulte ["Fazendo upgrade do servidor de licenças simultâneas", na página 14.](#page-13-0)

É necessário ter privilégios de administrador para instalar o servidor de licenças.

Você deve instalar o servidor de licenças em um computador que tenha o recurso TCP/IP instalado. Para ter certeza de que o TCP/IP está instalado e funcionando corretamente, verifique se outro computador na rede consegue identificar o computador no qual você planeja instalar o servidor de licenças. Em outro computador, clique em **Iniciar > Executar**. Na caixa **Executar, digite ping <nome do computador onde o servidor de licenças será** instalado>. Clique em **OK**. Se o primeiro computador conseguir identificar o segundo computador na rede, será aberta uma janela do MS-DOS, e quatro mensagens de resposta bem-sucedidas serão exibidas. Se o primeiro computador não conseguir identificar o segundo computador na rede, será aberta uma janela do MS-DOS, mas nenhuma mensagem de resposta aparecerá.

Após a instalação do servidor de licenças simultâneas, ele deverá estar em execução sempre que você usar o UFT ou o Service Test no computador cliente.

### **Para instalar o servidor de licenças simultâneas:**

- **1** Se a unidade de DVD estiver localizada no computador local, insira o DVD de Instalação do UFT ou do Service Test na unidade a partir da qual você deseja instalar. Se você estiver instalando a partir de uma unidade de rede, conecte-se a ela e execute **setup.exe**. A janela de instalação principal é aberta.
- **2** Clique em **Configuração de Licença para Functional Testing**. A janela de instalação do Servidor de Licenças Simultâneas é aberta.

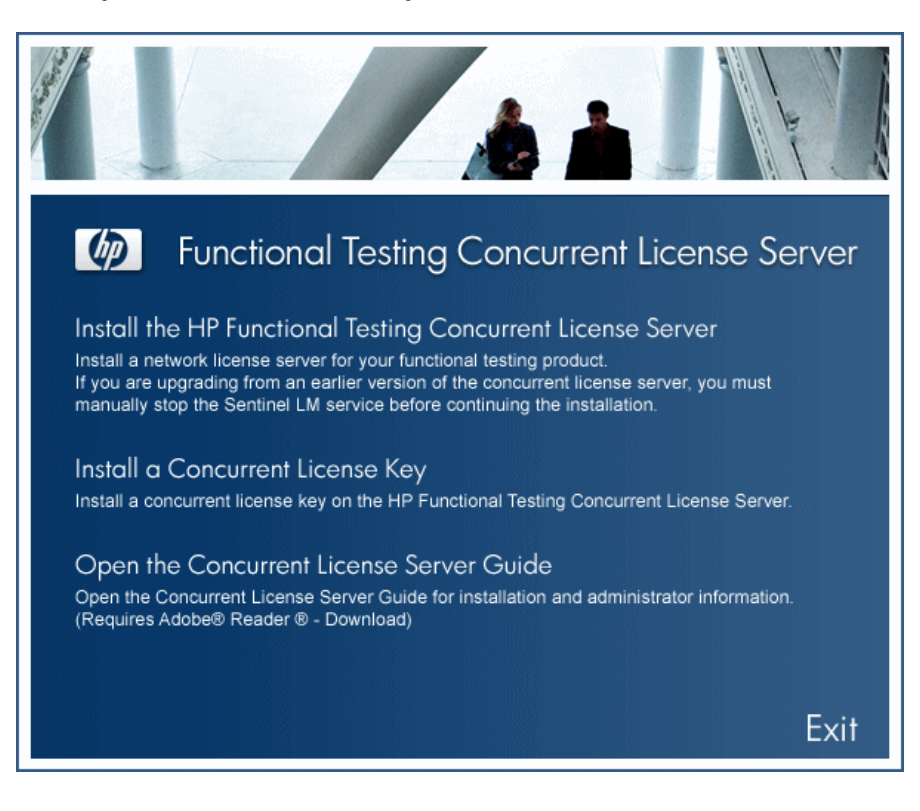

## **3** Clique em **Instalar o Servidor de Licenças Simultâneas do HP Functional Testing**.

O programa de instalação do Sentinel RMS License Manager Server é iniciado, e a tela de boas-vindas do Sentinel RMS License Manager é aberta.

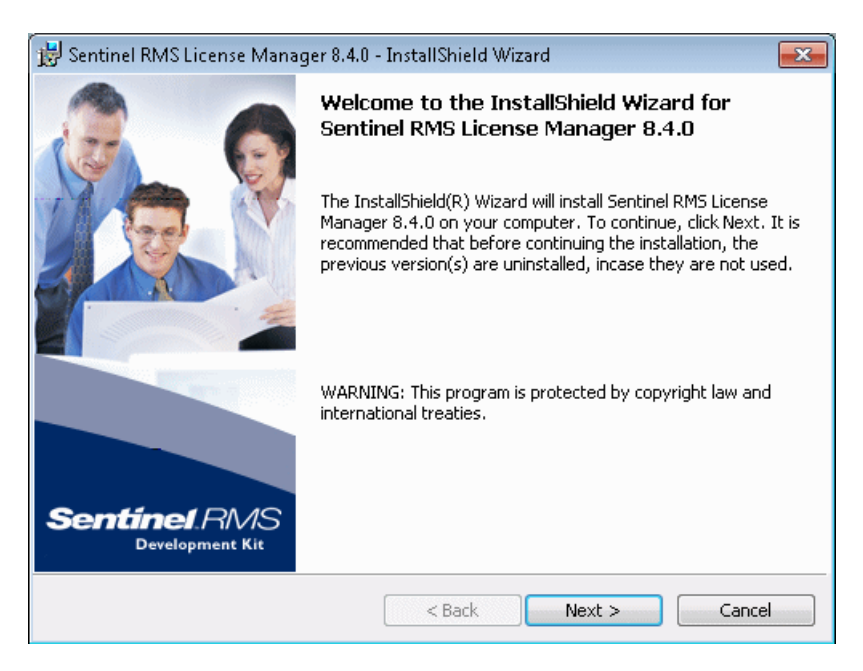

 **4** Clique em **Avançar**. A tela de acordo de licença do Sentinel RMS License Manager é aberta.

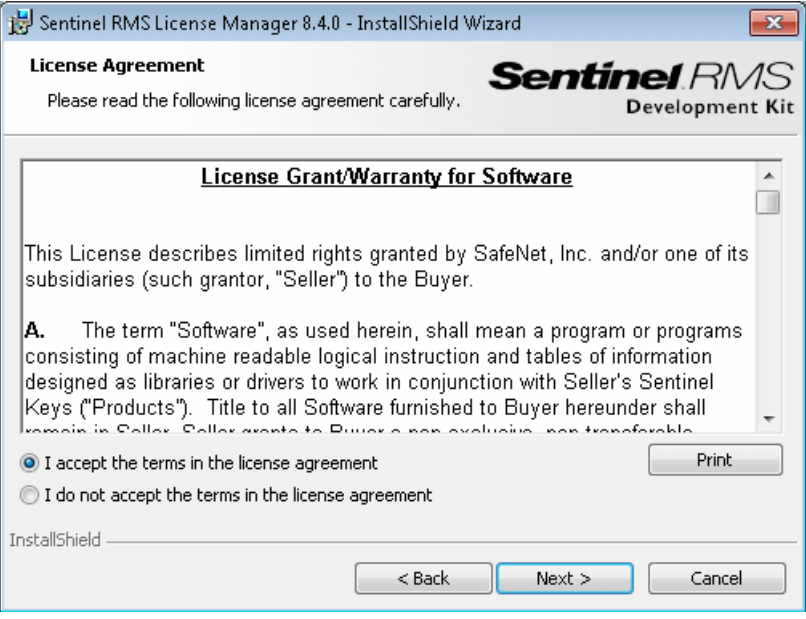

 **5** Selecione **Aceito os termos do acordo de licença** e clique em **Avançar** para aceitar os termos do acordo de licença e instalar o Sentinel RMS License Manager. (Se você selecionar **Não aceito os termos no acordo de licença**, não será possível continuar a instalação.) A tela Informações do Cliente é aberta.

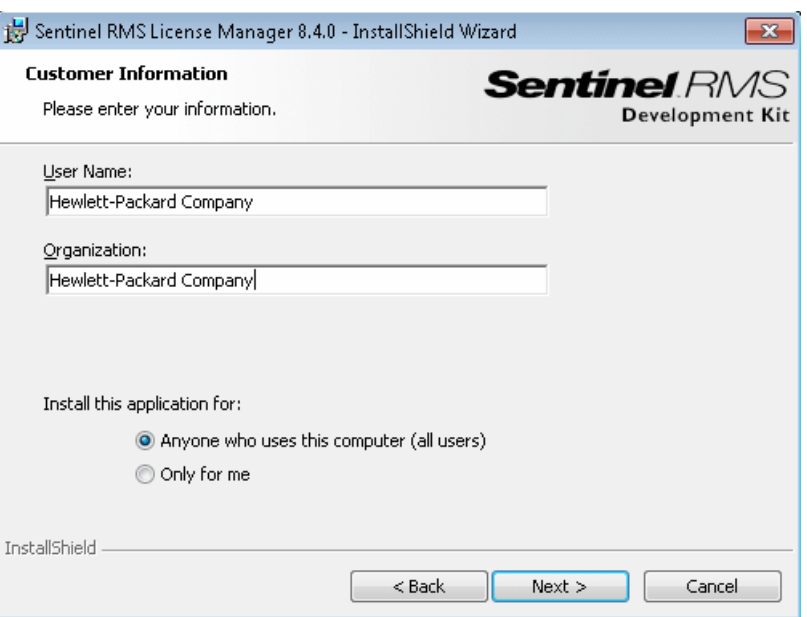

 **6** Insira seu nome e o nome da sua organização e depois selecione se deseja instalar o aplicativo para todos os usuários que utilizam o computador ou somente para você. Clique em **Avançar**. A tela Pasta de Destino é aberta.

 **7** Aceite a pasta de destino padrão ou clique em **Alterar** para especificar uma pasta de destino diferente na qual o Servidor de Licenças Simultâneas do HP Functional Testing será instalado.

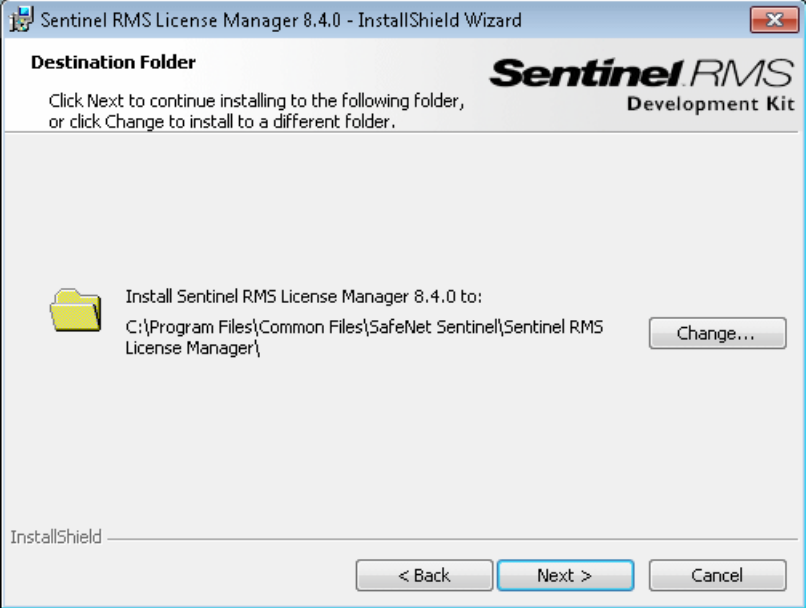

Clique em **Avançar** para continuar. A tela Tipo de Instalação é aberta.

 **8** Na tela Tipo de Instalação , selecione a opção de instalação **Completa** ou **Personalizada**.

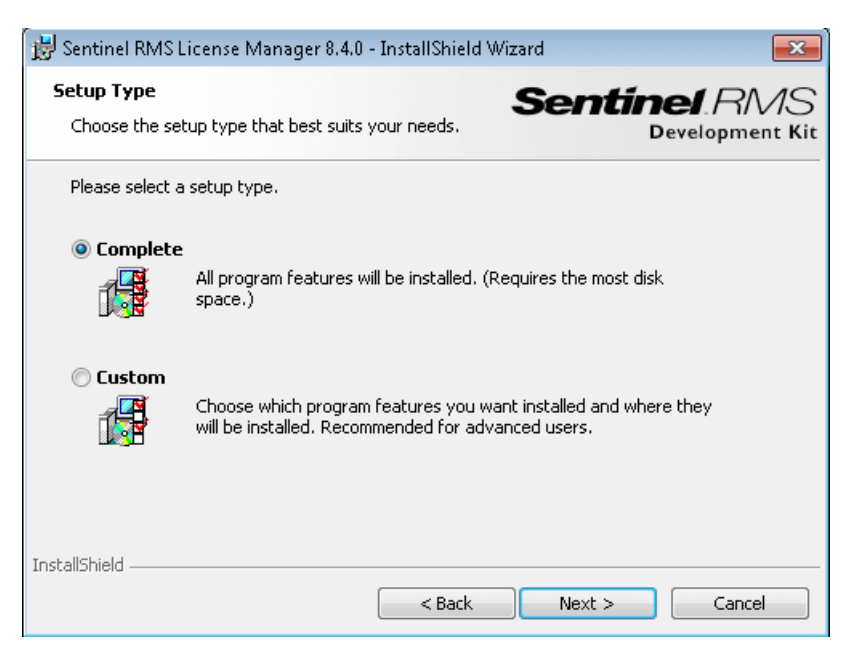

Clique em **Avançar** para continuar. Se você selecionar **Personalizada**, continue na etap[a 9.](#page-22-0) Se você selecionar **Completa**, continue na etap[a 10.](#page-23-0)

**Observação:** a opção **Completa** instala recursos de programa adicionais que não são necessários para o Servidor de Licenças Simultâneas do HP Functional Testing. Por esse motivo, talvez você prefira selecionar a opção **Personalizada** e instalar apenas os recursos do programa necessários, conforme descrito a seguir.

<span id="page-22-0"></span> **9** Na tela Instalação Personalizada, selecione os recursos que você deseja instalar e como eles devem ser instalados. Você deve instalar o recurso **Sentinel RMS License Manager 8.4.0**. Outros recursos são opcionais e não são usados pelo Servidor de Licenças Simultâneas do HP Functional Testing.

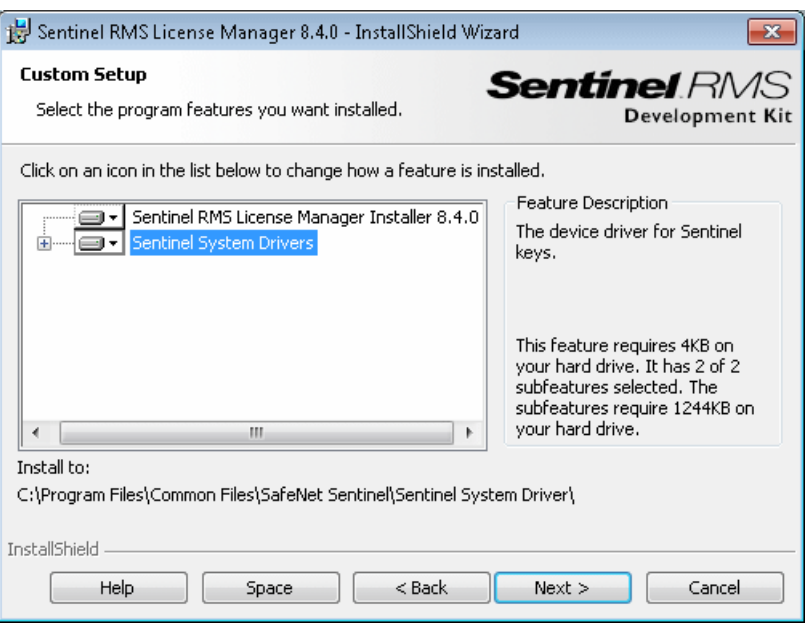

Você pode clicar na seta suspensa ao lado de cada recurso e depois pode selecionar se deseja instalar apenas o recurso, ou o recurso e todos os seus sub-recursos, na unidade de disco rígido local.

Clique em **Avançar**. Se você estiver instalando o servidor de licenças em um sistema operacional que possui um firewall de sistema habilitado, por exemplo, o Windows XP Service Pack 2, será exibida a tela **As Configurações de Firewall do Sistema Precisam ser Modificadas**, indicando que você precisa modificar as configurações de firewall do computador (etapa [10\)](#page-23-0). Se você estiver instalando o servidor de licenças em um sistema operacional que não possui um firewall de sistema habilitado, continue na etapa [11](#page-24-0).

**Dica:** clique em **Espaço** para ver os requisitos de espaço em disco para os recursos selecionados.

<span id="page-23-0"></span> **10** marque a caixa de seleção **Desbloquear o firewall do sistema para o Sentinel RMS License Manager** para permitir a comunicação entre o servidor do Sentinel RMS License Manager (servidor de licenças simultâneas) e os clientes da rede. Se você desmarcar a caixa de seleção, os computadores que executam o UFT ou o Service Test usando uma licença simultânea não poderão acessar o servidor de licenças simultâneas.

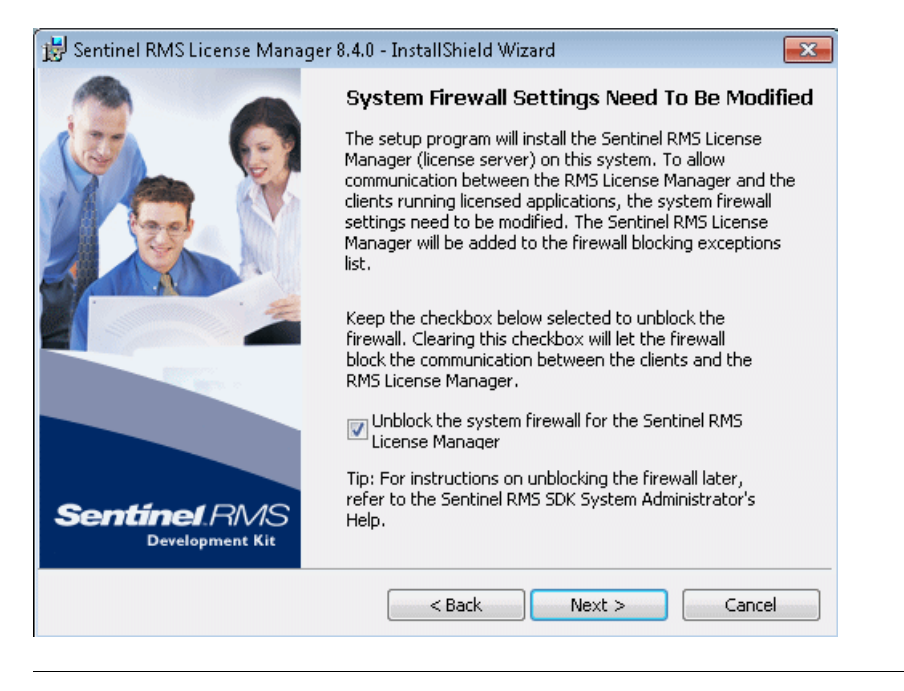

**Observação:** se você optar por desbloquear o firewall do sistema para o Sentinel RMS License Manager mais tarde, consulte a documentação relevante do sistema operacional para obter assistência.

Clique em **Avançar**.

<span id="page-24-0"></span> **11** Na tela Pronto para Instalar o Programa, clique em **Instalar**.

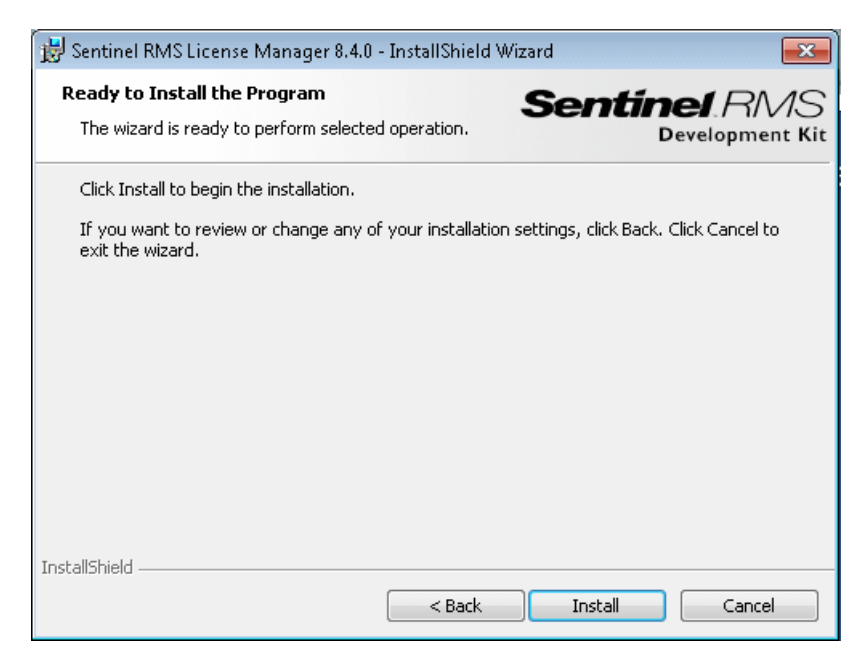

O processo de instalação é iniciado. Para pausar ou finalizar o processo de instalação, clique em **Cancelar**.

 **12** Terminada a instalação, a tela **Assistente InstallShield Concluído** é aberta. Clique em **Concluir** para sair do assistente e concluir o processo de instalação.

Depois de instalar o servidor de licenças simultâneas, você precisa solicitar e instalar a chave desse servidor para poder usar o UFT ou o Service Test. Não há uma licença de demonstração simultânea disponível.

## <span id="page-25-1"></span><span id="page-25-0"></span>**Solicitando uma chave de licença simultânea**

Após a instalação do servidor de licenças simultâneas, você precisa executar o programa de instalação de licença desse servidor para solicitar sua chave de licença à HP. O programa de instalação do Servidor de Licenças Simultâneas é executado no computador em que você instalou o servidor de licenças simultâneas.

### **Para solicitar uma chave de licença simultânea:**

- **1** Se a unidade de DVD estiver localizada no computador local, insira o DVD de Instalação do UFT ou do Service Test na unidade a partir da qual você deseja instalar. Se o recurso de reprodução automática estiver habilitado, a tela principal será aberta. Se você estiver instalando a partir de uma unidade de rede, conecte-se a ela e execute **autorun.exe**. A janela de instalação principal é aberta.
- **2** Clique em **Instalação do Servidor de Licenças**. A janela de instalação do Servidor de Licenças Simultâneas do Functional Testing é aberta.

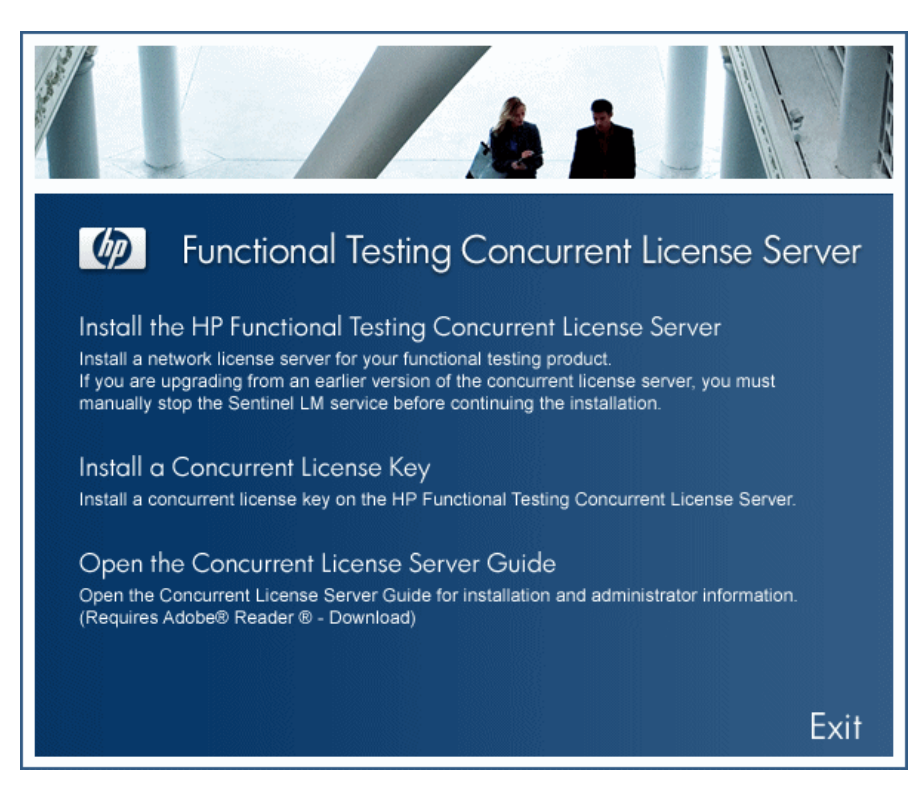

## **3** Clique em **Instalar uma Chave de Licença Simultânea**.

O programa de instalação de licença do Servidor de Licenças Simultâneas e a tela de boas-vindas são abertos, exibindo o código de bloqueio do seu computador e o tipo de licença.

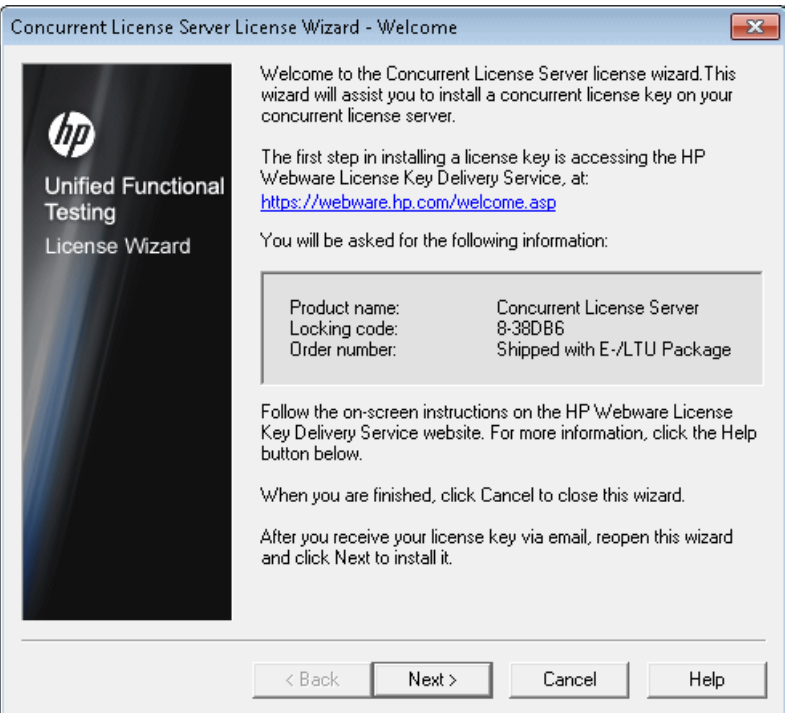

- **4** Clique no link para o site **HP Webware License Key Delivery Service**, na tela Instalação de Licença - Bem-vindo do Servidor de Licenças Simultâneas, para solicitar sua chave de licença. Siga as instruções descritas em ["Solicitando uma chave de licença no site HP Webware](#page-27-0)  [License Key Delivery Service", na página 28](#page-27-0).
- **5** Se você já tiver sua chave de licença, continue na etap[a 4,](#page-33-0) na página [34](#page-33-0) da seção ["Instalando uma chave de licença simultânea".](#page-30-0)

## <span id="page-27-0"></span>**Solicitando uma chave de licença no site HP Webware License Key Delivery Service**

O site HP Webware License Key Delivery Service fornece assistência para a solicitação de uma chave de licença. Este procedimento fornece uma visão geral desse processo no que diz respeito especificamente à solicitação de chaves de licença do Servidor de Licenças Simultâneas.

Para obter detalhes sobre os campos individuais no formulário do License Key Delivery Service, faça download do documento "ESD and Webware License Management Guide". (Clique no link **Webware User Guide**, na seção **Support** da página de boas-vindas do site HP License Key Delivery Service.)

#### **Para solicitar uma chave de licença:**

- **1** Clique no link para o site **HP Webware License Key Delivery Service**, na tela Instalação de Licença - Bem-vindo do Servidor de Licenças Simultâneas. A página de boas-vindas do site HP License Key Delivery Service é exibida.
- **2** Clique em **Generate New Licenses**. A página Generate license(s) é exibida.
- **3** Insira o número do pedido do Certificado de Direito ao Software que você recebeu no seu pacote LTU ou ELTU.
- **4** Clique em **Next**. A página Product Selection é exibida.
- **5** Marque a caixa de seleção ao lado do produto para o qual você está solicitando uma chave de licença.
- **6** Clique em **Next**. A página Order Product Detail(s) é exibida.
- **7** Insira o código de bloqueio para o seu computador. O código de bloqueio se encontra na tela Instalação de Licença - Bem-vindo do Servidor de Licenças Simultâneas.
- **8** Clique em **Next**. A página Member Sign-in é exibida.
- **9** Se você já usou o Webware Licensing Service, insira seu endereço de email e sua senha. Caso contrário, faça logon como novo usuário.
- **10** Clique em **Sign-in**. A página Address information é exibida. Se você já for usuário do serviço, o Webware preencherá automaticamente os campos com as suas informações. Se você for um novo usuário, preencha as informações de acordo com as instruções na tela. Para obter informações sobre como preencher a página Address information, consulte o documento "ESD and Webware License Management Guide".
- **11** Se você for um representante de cliente que está solicitando uma chave de licença em nome de um cliente e não deseja que este receba uma cópia da transação, desmarque a caixa de seleção **E-mail a copy of this license transaction to the license owner**.
- **12** Se você for o usuário final, marque a caixa de seleção **I am the License owner**. A seção **License owner (End-user) information** ficará desabilitada.
- **13** Se você for um representante de cliente que está solicitando uma chave de licença em nome de um cliente, desmarque a caixa de seleção **I am the License owner**. Preencha as informações solicitadas na seção **License owner (End-User) information**.
- **14** Clique em **Next**. A página License/Password é exibida. Mantenha um registro da sua ID de sessão (**Session ID**) e clique em **Main Menu** para retornar à página de boas-vindas. Um Certificado de Senha Permanente será enviado por email ao endereço que você forneceu, contendo sua chave de licença.
- **15** Clique em **Cancelar** e aguarde o recebimento por email do Certificado de Senha Permanente. Quando o certificado chegar, siga as instruções descritas em ["Instalando uma chave de licença simultânea", na página 31.](#page-30-0)

## <span id="page-28-0"></span>**Servidores de licenças redundantes**

Servidores de licenças redundantes fornecem recursos de failover para que, se o seu servidor de licenças principal falhar, os servidores restantes possam manter a disponibilidade das suas licenças sem causar períodos de inatividade ou perda de licenças entre os usuários.

Esse recurso de servidor de licenças redundantes é útil para clientes corporativos que possuem uma ampla instalação em rede e desejam manter o backup do servidor de licenças.

Ao trabalhar com servidores de licenças redundantes, você solicita uma chave de licença simultânea para o seu servidor de licenças principal, e essa chave de licença é usada para todos os servidores de licenças de backup.

Para obter mais detalhes sobre como implantar servidores de licenças redundantes, consulte a seção sobre como **configurar servidores de licenças redundantes** na **Ajuda do Administrador do Sistema do Sentinel RMS Kit**, localizada no DVD de instalação em

**\LicenseServer\server\SysAdminHelp\Default.htm**.

### **Observação:**

- ➤ É necessário ter um mínimo de 3 servidores, e um máximo de 11, para trabalhar com servidores de licenças redundantes.
- ➤ A HP exige o uso de uma **Regra da Maioria** ao implantar servidores redundantes. Uma **Regra da Maioria** significa que uma solicitação de licença apenas será atendida se uma maioria dos servidores de licenças redundantes estiver em execução.

Por exemplo, se você tiver definido dez servidores de licenças redundantes, e a Regra da Maioria estiver em vigor, pelo menos seis deles deverão estar em execução para que a solicitação de licença seja atendida.

Para obter mais detalhes, procure o tópico sobre **Regra da Maioria** na **Ajuda do Administrador do Sistema do Sentinel RMS Kit**, localizada no DVD de instalação em **\LicenseServer\server\SysAdminHelp\Default.htm**.

**Para solicitar uma chave de servidor de licenças redundante:**

- **1** Acesse o Webware HP License Key Delivery Service em www.webware.hp.com.
- **2** Na seção **Support**, clique em **Contact license delivery center**.
- **3** Contate um dos centros regionais de distribuição de licenças listados e solicite uma licença de **failover/modo de espera ativa**.
- **4** Um membro da equipe de suporte entrará em contato para fornecer informações adicionais. Será necessário fornecer os códigos de bloqueio para todos os servidores de backup que você deseja usar.

## <span id="page-30-0"></span>**Instalando uma chave de licença simultânea**

Depois de receber a chave de licença da HP, você precisa executar o programa de instalação de licença do Servidor de Licenças Simultâneas novamente para instalar essa chave. A chave de licença está incluída no arquivo **.dat** anexado ao email que contém seu Certificado de Senha Permanente. A chave de licença simultânea deve ser instalada no computador em que você instalou o servidor de licenças simultâneas.

### **Cuidado:**

- ➤ Não é possível instalar uma chave de licença simultânea remotamente (por exemplo, usando o Symantec pcAnywhere, o Citrix ou o Terminal Server).
- ➤ Após a instalação da chave de licença simultânea, não altere a data ou a hora do computador. Isso dispara um bloqueio de **Adulteração de Relógio** nas informações da licença, impedindo que você a utilize.

### **Para instalar sua chave de licença simultânea:**

- **1** Insira o DVD de instalação do UFT ou do Service Test na unidade de DVD. Se a unidade de DVD estiver no seu computador local, a janela de Instalação do UFT ou do Service Test será aberta.
	- Se você estiver instalando a partir de uma unidade de rede, clique duas vezes em **setup.exe** na pasta raiz do DVD. A janela de Instalação do UFT ou do Service Test é aberta.

 **2** Selecione **Instalação do Servidor do Functional Testing**. A tela de instalação do Servidor de Licenças Simultâneas do Functional Testing é aberta.

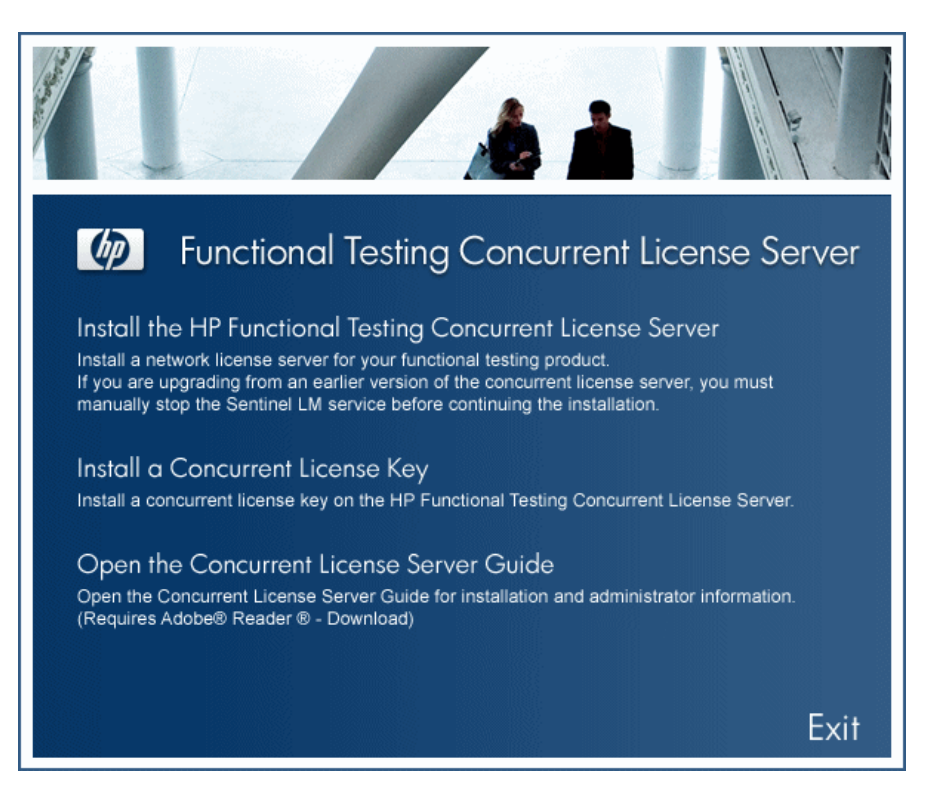

### **3** Clique em **Instalar Licença Simultânea**.

O programa de instalação de licença do Servidor de Licenças Simultâneas e a tela de boas-vindas são abertos, exibindo o código de bloqueio do seu computador e o tipo de licença.

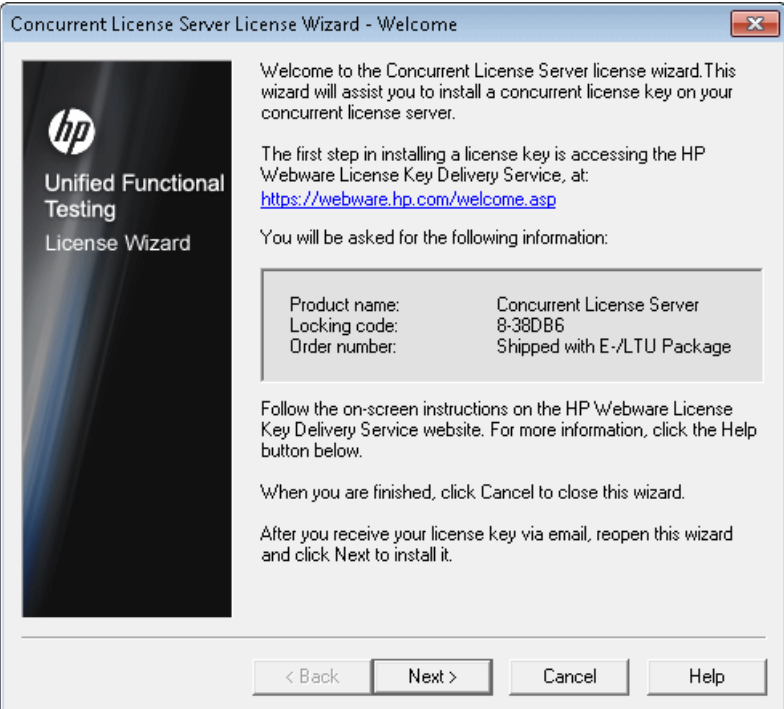

<span id="page-33-0"></span> **4** Clique em **Avançar** para instalar a licença. A tela Chave de Licença é aberta.

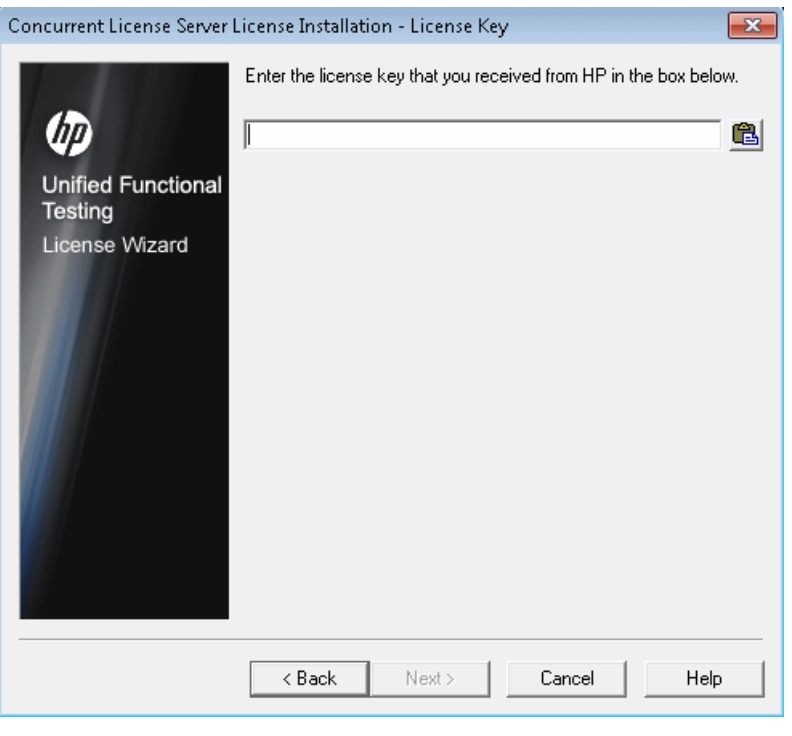

**Observação:** A chave de licença é válida apenas para o computador com o código de bloqueio que você enviou à HP.

- **5** Usando qualquer editor de texto, abra o arquivo **.dat** anexado ao email que contém seu Certificado de Senha Permanente. A chave de licença também está incluída nesse Certificado de Senha Permanente.
- **6** Copie a chave de licença (com ou sem o caractere #) do arquivo **.dat** para a área de transferência.
- **7** Cole a chave na tela Instalação de Licença Chave de Licença, clicando no botão **Colar da Área de Transferência**.

Clique em **Avançar**. A tela Resumo da Instalação é aberta.

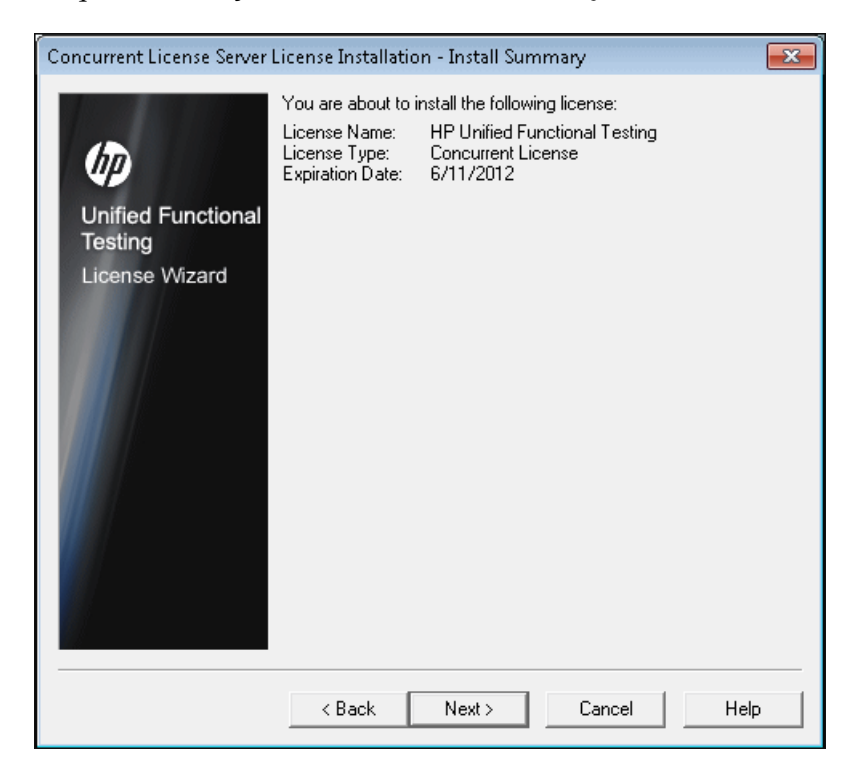

 **9** Verifique se as informações estão corretas e clique em **Avançar**. A tela Concluir é aberta.

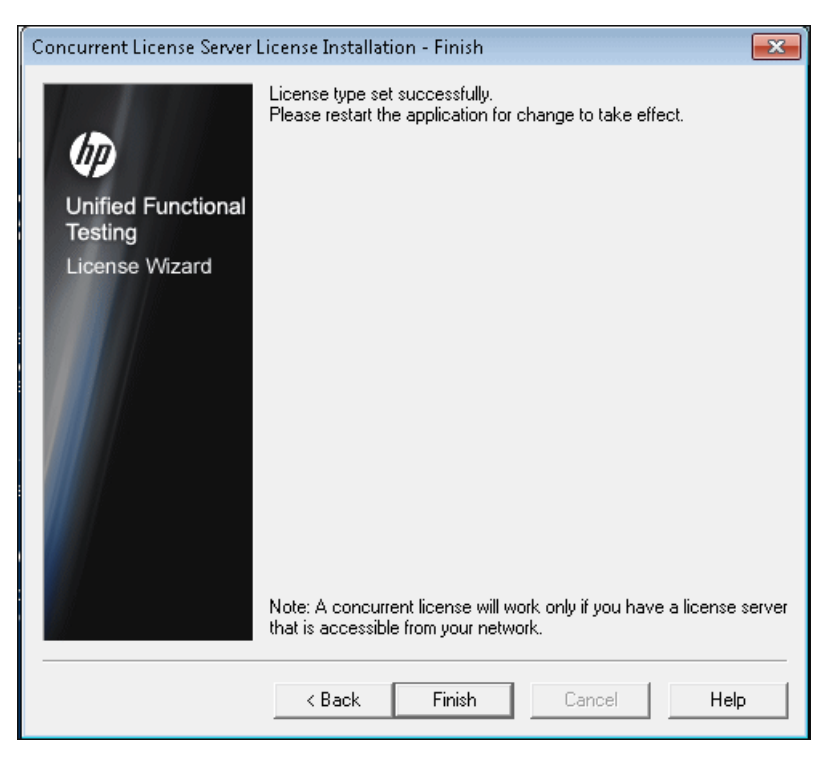

Se você tiver inserido uma chave de licença válida, a tela Concluir confirmará que a chave de licença foi instalada com êxito.

Se a licença não tiver sido instalada com êxito, será exibida uma mensagem explicando o motivo. Por exemplo, se você não tiver inserido a chave de licença corretamente, a instalação não será bem-sucedida.

**Observação:** Para obter mais detalhes sobre licenciamento e o Servidor de Licenças Simultâneas do HP Functional Testing, pesquise a base de dados de autoatendimento da HP Software, localizada no site de Suporte da HP Software (http://h20230.www2.hp.com/selfsolve/document/KM174867) para a ID de Problema 18251, *Principais artigos sobre licenças do QuickTest Professional*.

## <span id="page-36-0"></span>**Transferindo um servidor de licenças simultâneas para um computador de rede diferente**

Você pode querer transferir seu Servidor de Licenças Simultâneas do HP Functional Testing de um computador de rede para outro.

#### **Para transferir um servidor de licenças para um computador diferente:**

- **1** Execute o programa de instalação do Servidor de Licenças Simultâneas para instalar o servidor de licenças simultâneas no novo computador, conforme descrito em ["Instalando um servidor de licenças simultâneas",](#page-15-0)  [na página 16.](#page-15-0)
- **2** Execute o programa de instalação de licença do Servidor de Licenças Simultâneas e solicite uma chave de licença simultânea, conforme descrito em ["Solicitando uma chave de licença simultânea", na página 26.](#page-25-0) Na sua solicitação, indique que você está transferindo seu servidor de licenças existente para um novo computador.
- **3** Depois de receber e instalar a sua nova chave de licença simultânea no novo computador de rede, desinstale o servidor de licenças simultâneas do computador de rede antigo.

**Capítulo 2** • Configurando o servidor de licenças simultâneas

**3**

# <span id="page-38-0"></span>**Dicas e truques para servidores de licenças simultâneas**

Este capítulo fornece dicas, sugestões e informações de solução de problemas para o seu servidor de licenças simultâneas. Ele também descreve como parar e reiniciar o servidor de licenças simultâneas.

## **Este capítulo inclui:**

- ➤ [Dicas gerais, na página 40](#page-39-0)
- ➤ [Parando e reiniciando o servidor de licenças simultâneas, na página 40](#page-39-1)
- ➤ [Códigos de bloqueio, na página 41](#page-40-0)
- ➤ [Problemas conhecidos e soluções alternativas, na página 42](#page-41-0)

## <span id="page-39-0"></span>**Dicas gerais**

Quando os computadores cliente que executam o UFT ou o Service Test se encontram em vários domínios, você deve instalar um servidor de licenças em cada domínio.

## <span id="page-39-2"></span><span id="page-39-1"></span>**Parando e reiniciando o servidor de licenças simultâneas**

Se você quiser redefinir o servidor de licenças, convém reiniciar o computador. Você também pode desativar o servidor de licenças e depois ativá-lo novamente sem reiniciar o computador, seguindo as instruções abaixo.

**Observação:** o servidor de licenças simultâneas é iniciado automaticamente na ocasião de inicialização no computador host.

**Para interromper e reiniciar o servidor de licenças:**

- **1** Clique em **Iniciar > Configurações > Painel de Controle**.
- **2** Clique duas vezes em **Ferramentas Administrativas** e depois em **Serviços**. A caixa de diálogo Serviços é aberta.
- **3** Na lista **Serviços (Locais)**, selecione **Sentinel RMS License Manager** e clique em **Parar Serviço**.
- **4** Para reiniciar o servidor de licenças, realce **Sentinel RMS License Manager** e clique em **Iniciar Serviço**.

 $\blacksquare$ 

 $\blacktriangleright$ 

**Dicas:**

Você pode realçar **Sentinel RMS License Manager** e clicar em **Reiniciar Serviço** para interromper e reiniciar o servidor de licenças.

Também pode desligar o servidor de licenças usando o utilitário LSRVDOWN. Para obter mais detalhes, consulte [página 52.](#page-51-0)

## <span id="page-40-0"></span>**Códigos de bloqueio**

 $\blacksquare$ 

Um código de bloqueio é um número de identificação exclusivo gerado para um servidor de licenças ou para um host de licença por estação. Cada computador tem o seu próprio código de bloqueio. O código de bloqueio, juntamente com o número de manutenção, são usados para gerar a chave de licença do computador servidor. Uma chave de licença que é gerada com base no código de bloqueio de um computador não pode ser usada em outro computador.

# <span id="page-41-1"></span><span id="page-41-0"></span>**Problemas conhecidos e soluções alternativas**

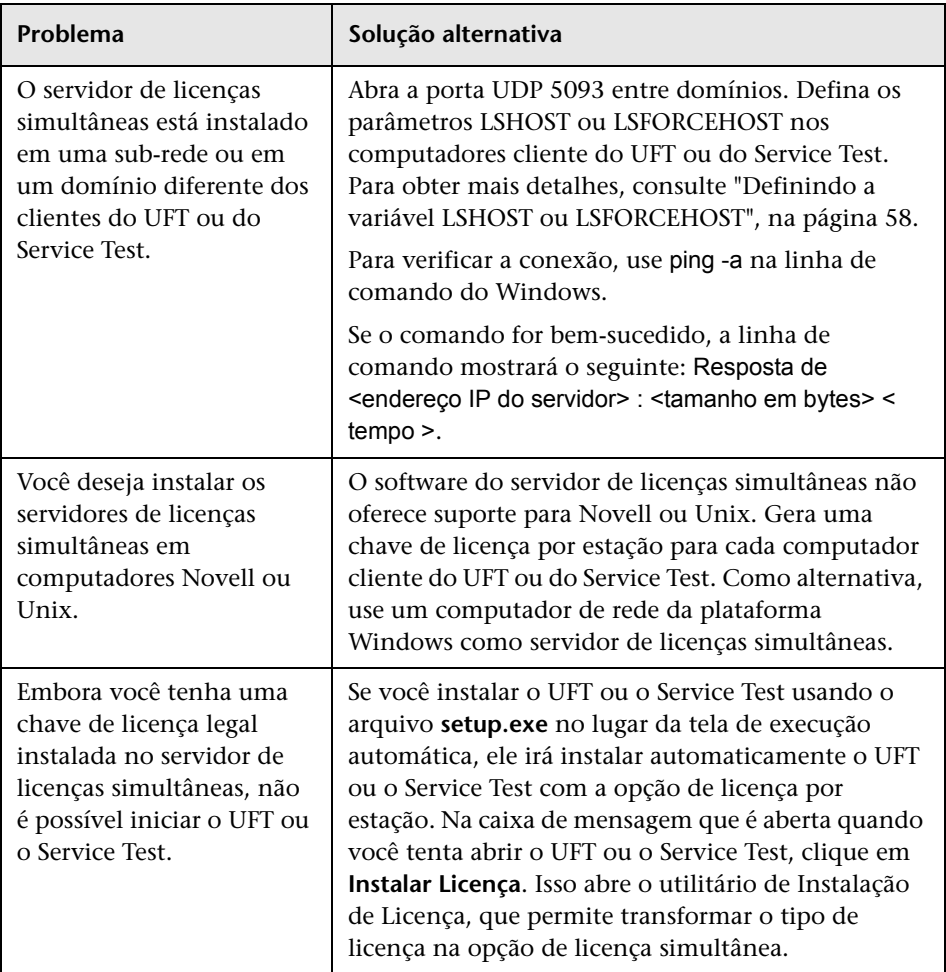

A tabela a seguir fornece problemas conhecidos e soluções alternativas:

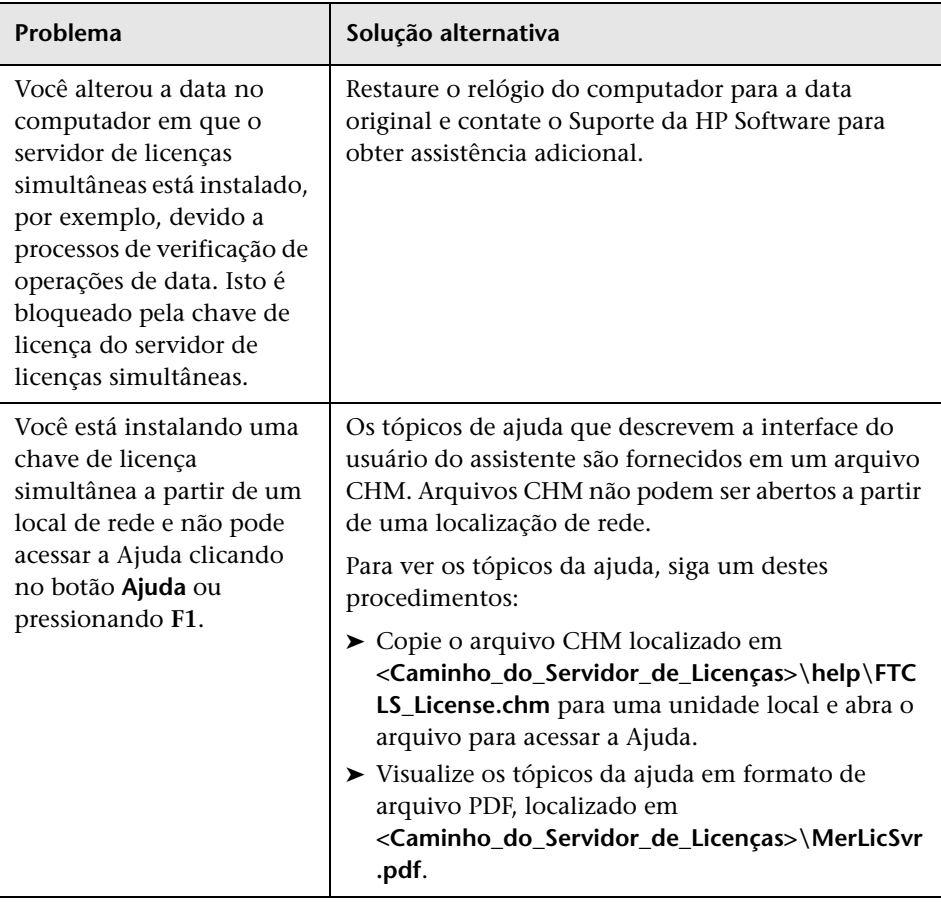

Para obter mais detalhes sobre estes e outros problemas, consulte a Base de Dados de Conhecimento do UFT ou do Service Test, no site de Suporte da HP Software em <http://h20230.www2.hp.com/troubleshooting.jsp>.

**Capítulo 3** • Dicas e truques para servidores de licenças simultâneas

# <span id="page-44-0"></span>**Códigos de erro do servidor de licenças**

Este capítulo fornece informações sobre mensagens de erro do servidor de licenças simultâneas que podem ser exibidas.

## **Este capítulo inclui:**

- ➤ [Erro 5: Não é possível estabelecer comunicação com o gerenciador de](#page-44-1)  [licenças. O servidor "LocalHost" não está em execução, na página 45](#page-44-1)
- ➤ [Erro 19: Não é possível instalar um código de licença, na página 46](#page-45-0)

## <span id="page-44-1"></span>**Erro 5: Não é possível estabelecer comunicação com o gerenciador de licenças. O servidor "LocalHost" não está em execução**

O servidor de licenças simultâneas parou.

Selecione **Iniciar > Programas > Ferramentas Administrativas > Serviços**. Localize o serviço Sentinel RMS License Manager e clique em **Iniciar**.

Se o servidor de licenças não for iniciado, contate o Suporte da HP Software para obter assistência.

# <span id="page-45-0"></span>**Erro 19: Não é possível instalar um código de licença**

O Erro 19 pode ocorrer nas seguintes situações:

➤ **Falha ao adicionar a cadeia de caracteres de licença "Unknown" ao servidor de licenças em "NO-NET."**

Uma licença por estação não pode ser instalada no servidor de licenças simultâneas em execução no computador especificado.

➤ **Falha ao adicionar a cadeia de caracteres de licença UNKNOWN ao servidor de licenças em "Local-host".**

Uma licença simultânea não pode ser instalada no servidor de licenças simultâneas em execução no computador especificado.

## **Motivos do Erro 19**

A tabela a seguir fornece informações gerais que explicam por que o Erro 19 pode ocorrer:

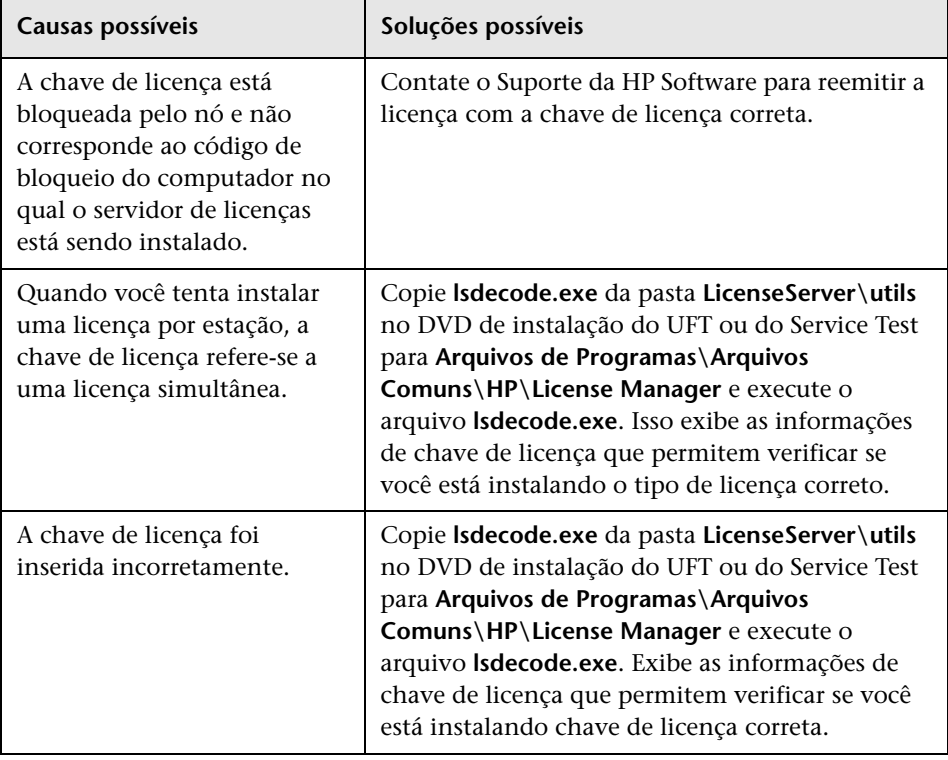

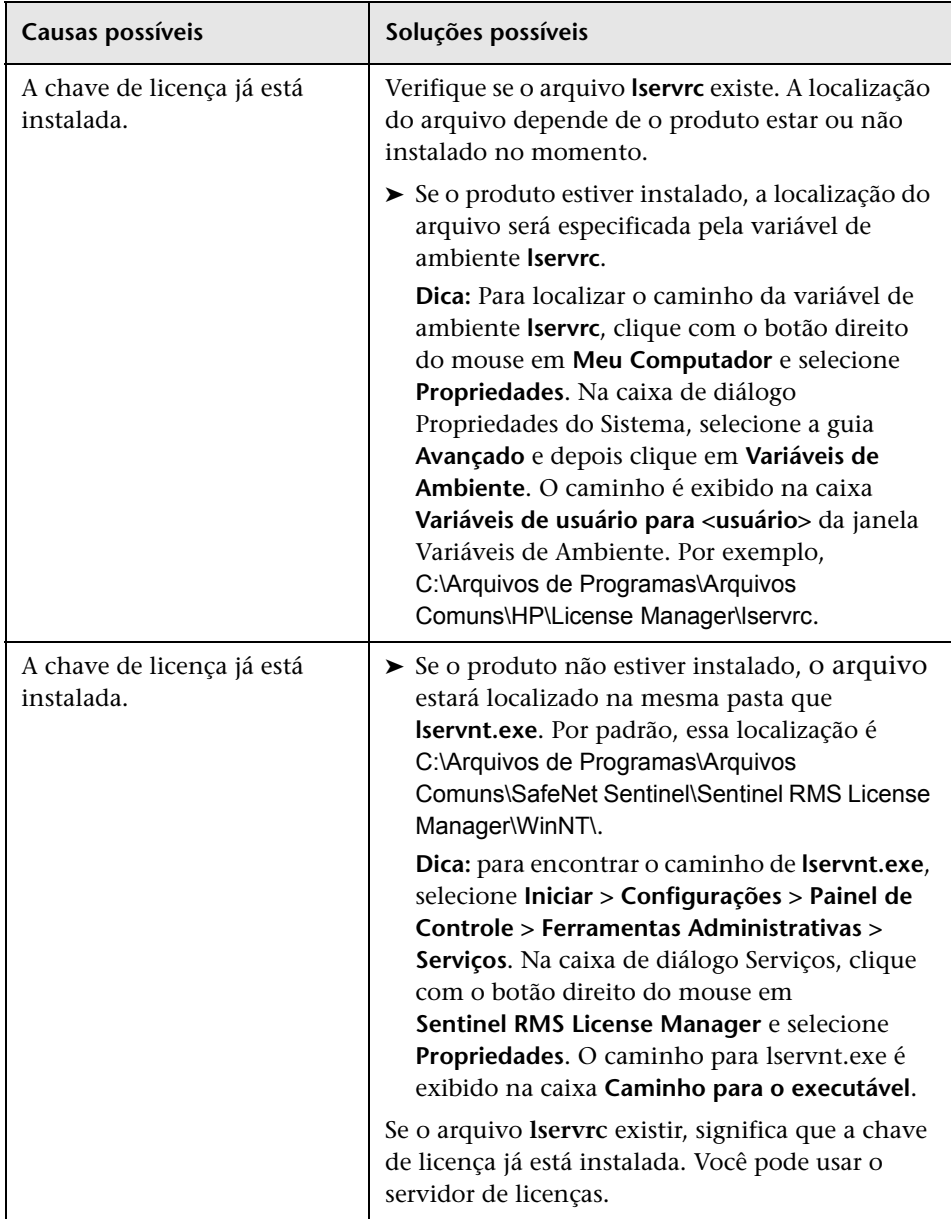

**Capítulo 4** • Códigos de erro do servidor de licenças

**5**

# <span id="page-48-0"></span>**Utilitários do servidor de licenças simultâneas**

Este capítulo fornece uma visão geral dos utilitários incluídos com o Servidor de Licenças Simultâneas do HP Functional Testing. Esses utilitários auxiliam no gerenciamento de licenças simultâneas do UFT e do Service Test e fazem parte do Sentinel License Manager, que é fornecido com o Servidor de Licenças Simultâneas do HP Functional Testing.

Para obter mais detalhes sobre os utilitários descritos neste capítulo, consulte a *Ajuda do Administrador do Sistema do Sentinel RMS License Manager*, localizada na pasta **LicenseServer\server\SysAdminHelp** do DVD de instalação do UFT ou do Service Test. (Abra o arquivo **index.html** para acessar a ajuda.)

## **Este capítulo inclui:**

- ➤ [Visão geral, na página 50](#page-49-0)
- ➤ [Exibindo usuários do servidor de licenças simultâneas \(somente para o](#page-55-0)  [UFT\), na página 56](#page-55-0)
- ➤ [Exibindo servidores de licenças, na página 56](#page-55-1)
- ➤ [Monitorando servidores de licenças, na página 57](#page-56-0)
- ➤ [Definindo a variável LSHOST ou LSFORCEHOST, na página 58](#page-57-0)

## <span id="page-49-0"></span>**Visão geral**

Você pode usar o utilitário WLMADMIN para monitorar um servidor de licenças simultâneas. Use os outros utilitários de gerenciamento de servidor do HP Functional Testing para verificar e gerenciar elementos específicos do seu servidor de licenças simultâneas.

Você pode iniciar esses utilitários de gerenciamento e servidor do HP Functional Testing a partir de uma interface de usuário do Windows executando **SrvUtils.exe** na pasta **LicenseServer\utils** do DVD de instalação do UFT ou do Service Test.

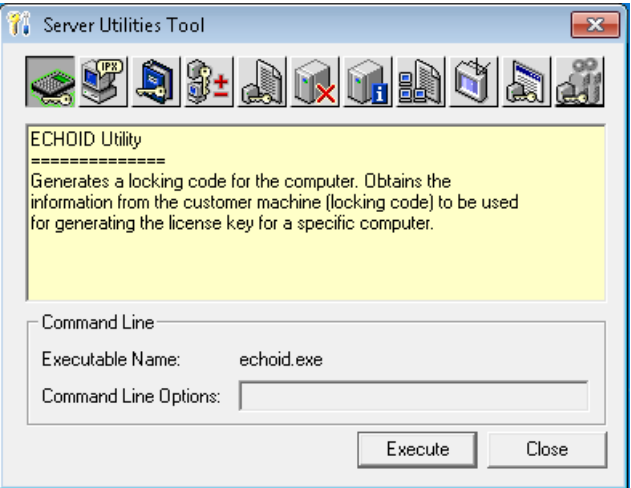

#### **Para executar um utilitário:**

Na Ferramenta de Utilitários de Servidor, selecione o utilitário que você deseja executar e clique em **Executar**.

A tabela a seguir fornece uma breve descrição dos utilitários de gerenciamento de licenças do HP Functional Testing e exemplos rápidos para facilitar o uso:

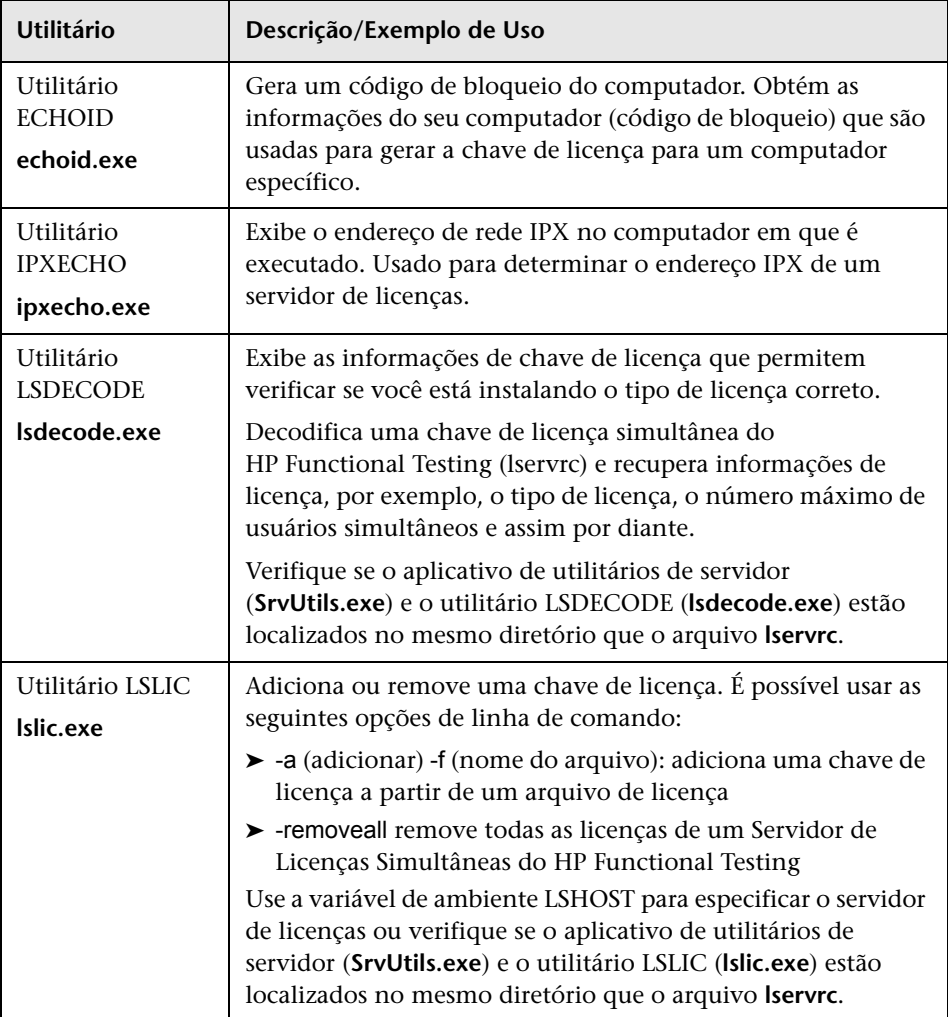

<span id="page-51-0"></span>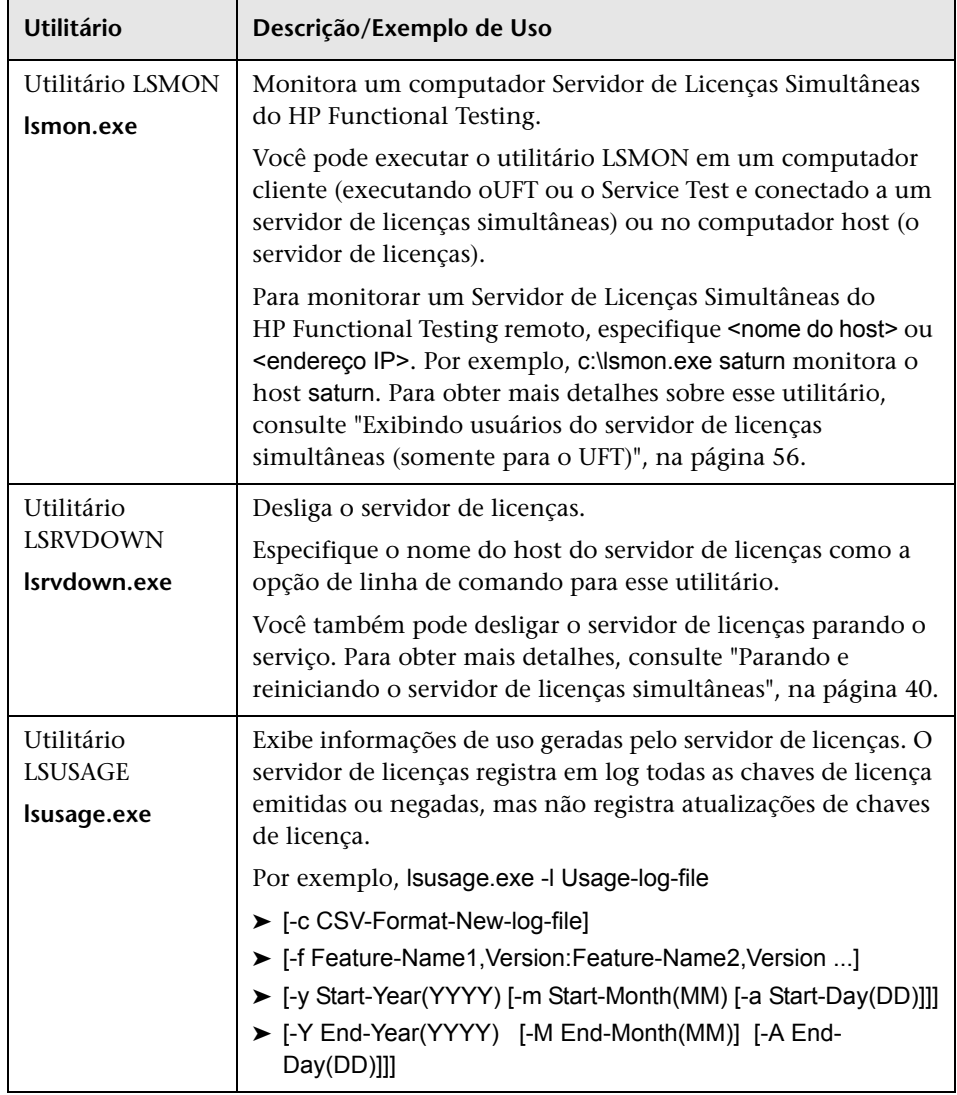

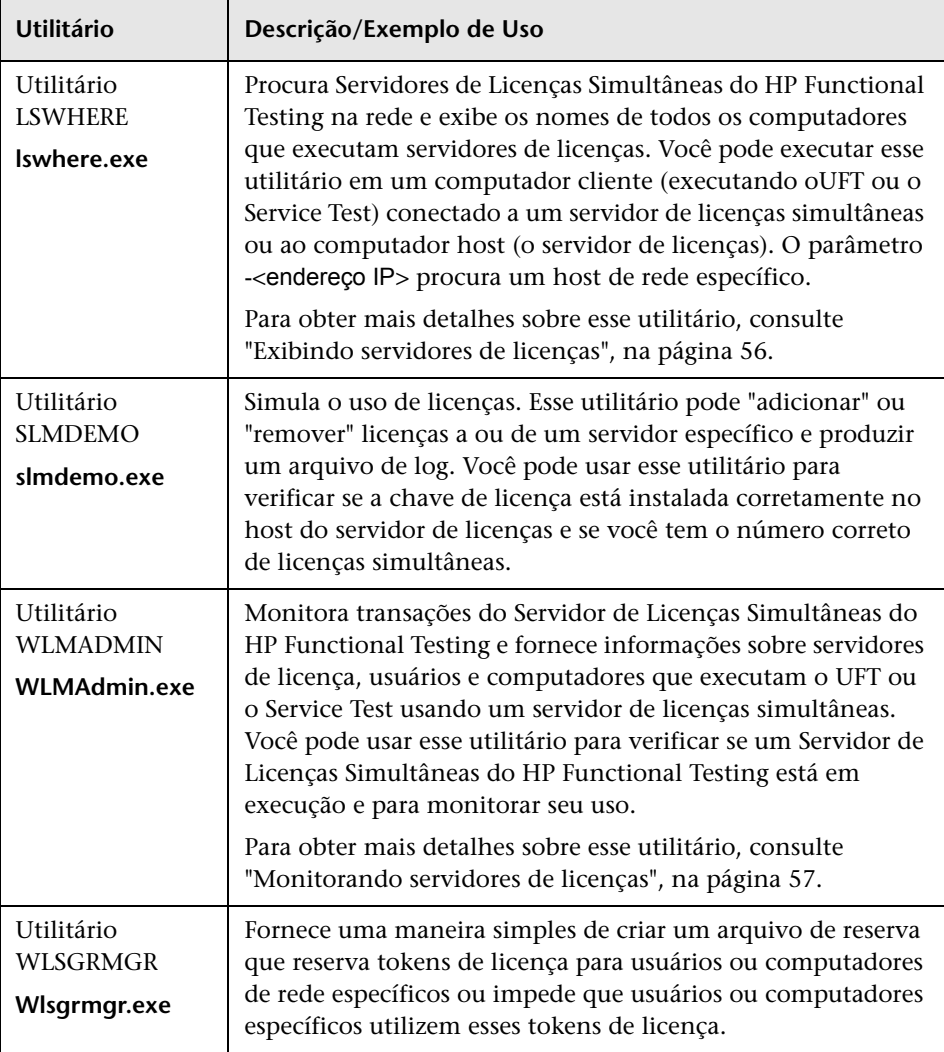

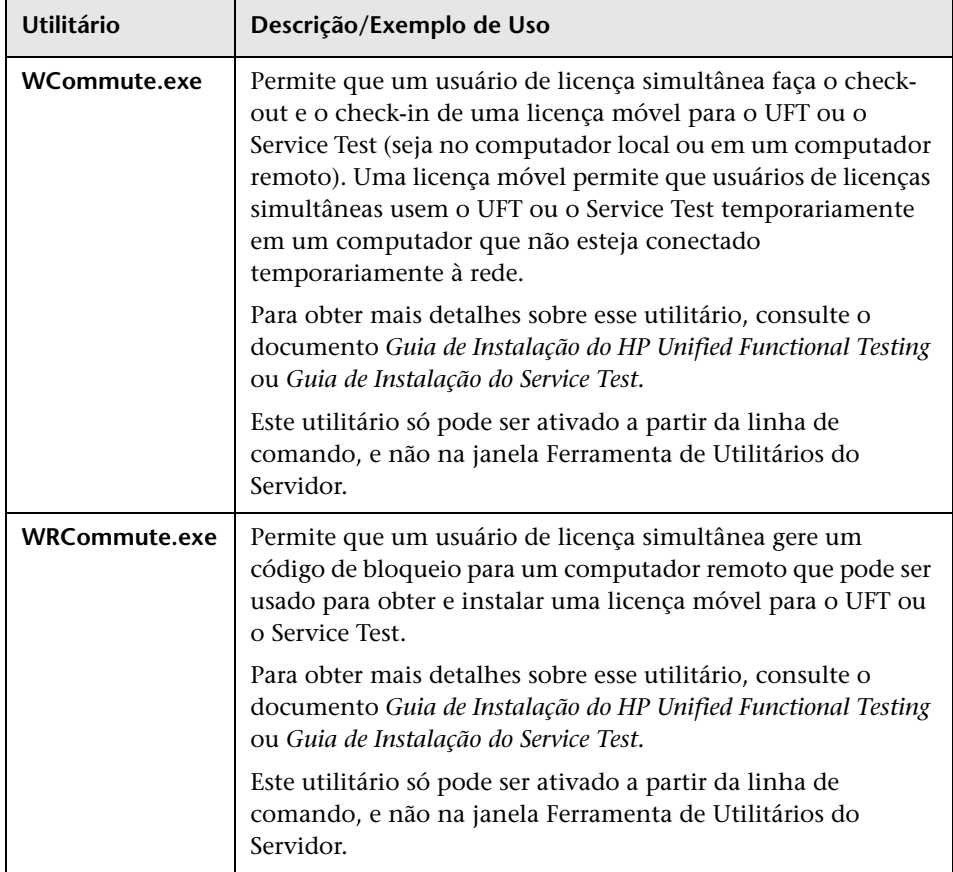

A tabela a seguir fornece uma descrição das variáveis usadas em computadores cliente do UFT ou do Service Test para designar ou controlar quais servidores de licenças simultâneas podem ser usados:

<span id="page-54-0"></span>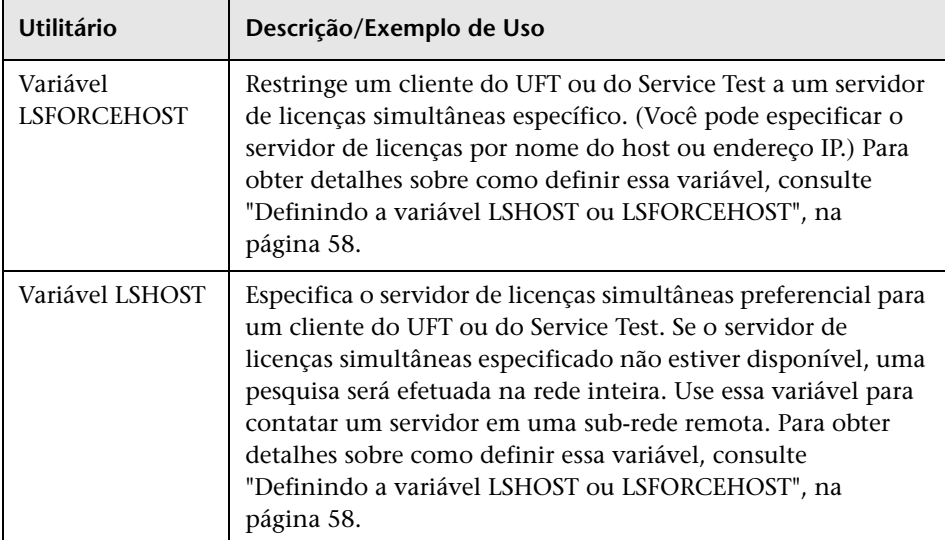

# <span id="page-55-0"></span>**Exibindo usuários do servidor de licenças simultâneas (somente para o UFT)**

Você pode executar o utilitário LSMON em um computador cliente (executando o UFT) conectado a um servidor de licenças simultâneas ou no computador host (o servidor de licenças simultâneas).

O utilitário LSMON é um programa baseado em DOS que exibe:

- ➤ o número máximo de usuários simultâneos permitidos para o UFT ou o Service Test.
- ➤ o número de computadores atualmente conectados ao servidor de licenças simultâneas.
- ➤ as IDs dos computadores atualmente conectados ao servidor de licenças simultâneas.
- ➤ o número de licenças que não estão em uso no momento.

**Observação:** para executar o utilitário LSMON a partir de um computador cliente e exibir informações para todos os computadores na rede, digite LSMON <nome do host do servidor de licenças>.

## <span id="page-55-1"></span>**Exibindo servidores de licenças**

Você pode executar o utilitário LSWHERE em um computador cliente (executando o UFT) conectado a um servidor de licenças simultâneas ou no computador host (o servidor de licenças simultâneas). Esse utilitário é um programa baseado no Windows que exibe os nomes de rede de todos os computadores que executam o Servidor de Licenças Simultâneas do HP Functional Testing.

## <span id="page-56-0"></span>**Monitorando servidores de licenças**

Você pode executar o utilitário WLMADMIN em um computador cliente (executando o UFT ou o Service Test) conectado a um servidor de licenças simultâneas ou no computador host (o servidor de licenças simultâneas). O utilitário permite o monitoramento de transações do servidor de licenças para cada produto da HP conectado a esse servidor, além de fornecer informações sobre servidores de licenças, usuários e computadores que executam produtos da HP que usam licenças simultâneas. Você pode usar esse utilitário para monitorar a atividade do servidor de licenças.

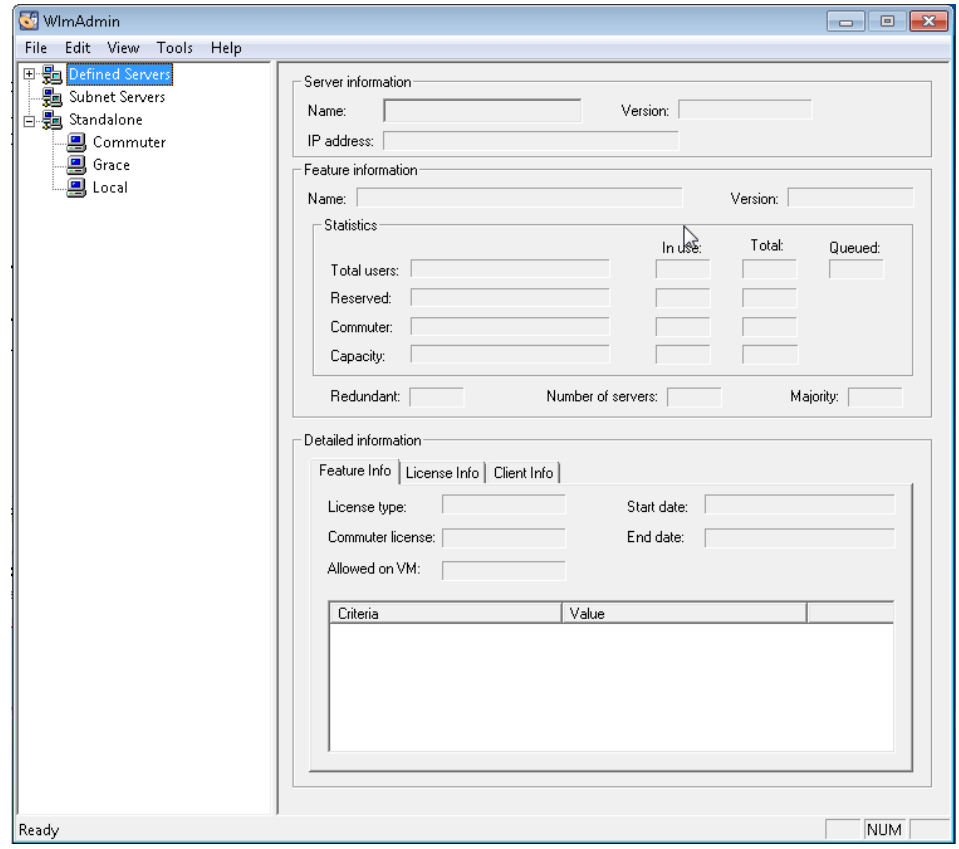

#### **Observação:**

- ➤ O UFT e o Service Test podem compartilhar o mesmo servidor de licenças simultâneas.
- ➤ Os nomes de recursos (licenças) indicam a versão mais anterior com suporte. Por exemplo, o recurso **QuickPro 6.0** oferece suporte para o QuickTest Professional, versão 6.0 e posteriores.
- ➤ Ao atribuir licenças a partir de um pool de tipos de licenças diferentes, o servidor de licenças seleciona a licença mais exclusiva.

## <span id="page-57-1"></span><span id="page-57-0"></span>**Definindo a variável LSHOST ou LSFORCEHOST**

Além de usar o Assistente de Licenças para especificar o servidor de licenças simultâneas com o qual você deseja que o UFT ou o Service Test estabeleça uma conexão, também é possível especificar um servidor de licenças simultâneas usando variáveis de ambiente do Windows.

Por exemplo, você pode usar a variável LSHOST de modo a definir um servidor de licenças simultâneas preferencial para um cliente do UFT ou do Service Test. Se o servidor de licenças simultâneas especificado não estiver disponível na sub-rede local, uma pesquisa será efetuada na rede inteira.

Você pode usar a variável LSFORCEHOST para restringir o UFT ou o Service Test a um servidor de licenças simultâneas específico. As variáveis LSHOST e LSFORCEHOST estão descritas na págin[a 55.](#page-54-0)

Talvez seja necessário definir a variável LSHOST ou LSFORCEHOST se o Servidor de Licenças Simultâneas do HP Functional Testing estiver instalado em uma sub-rede ou em um domínio diferente do cliente do UFT ou do Service Test, conforme descrito em ["Problemas conhecidos e soluções](#page-41-1)  [alternativas", na página 42](#page-41-1).

Para obter informações de solução de problemas, consulte ["Soluções de](#page-60-0)  [problemas e limitações - Trabalhando com as variáveis LSHOST e](#page-60-0)  [LSFORCEHOST", na página 61](#page-60-0).

#### **Observação:**

- ➤ Se você tiver instalado uma licença simultânea usando o Assistente de Licenças e especificado um único nome de servidor, a variável de usuário LSFORCEHOST já estará definida com o servidor de licenças simultâneas especificado.
- ➤ A variável LSFORCEHOST instrui o produto a verificar licenças disponíveis somente no nome do servidor especificado. Para verificar licenças disponíveis em vários servidores, é necessário definir a variável LSHOST.

#### **Para definir as variáveis LSHOST ou LSFORCEHOST:**

 **1** Abra a caixa de diálogo Variáveis de Ambiente. (Selecione **Painel de Controle > Sistema > Configurações avançadas do sistema > botão Variáveis de Ambiente** (para usuários do Windows 7 ou Vista) ou **Painel de Controle > Sistema > guia Avançado** > **Variáveis de Ambiente** (para usuários do Windows XP). A caixa de diálogo Variáveis de Ambiente é aberta.)

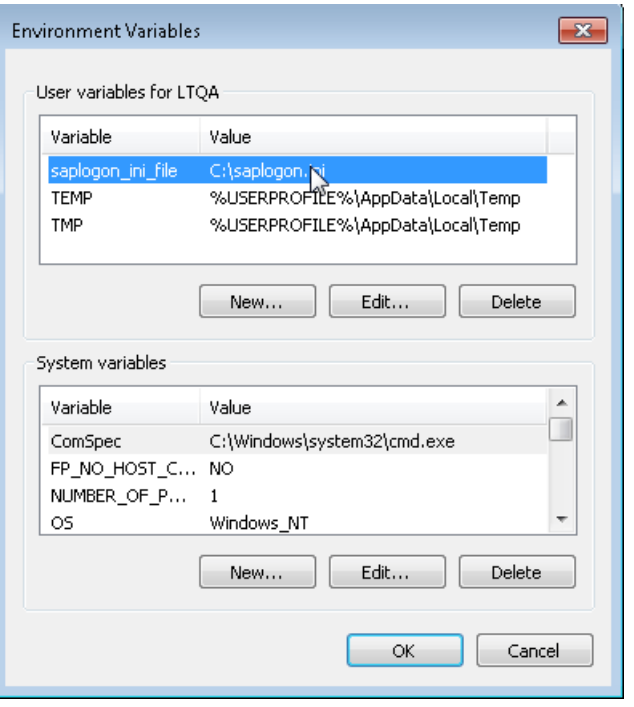

**Observação:** Se o servidor de licenças simultâneas já estiver definido com o uso de uma variável do sistema LSHOST ou LSFORCEHOST, não será necessário defini-lo com o uso da variável do usuário.

 **2** Em **Usar variáveis para <nome do usuário>**, clique em **Novo**. A caixa de diálogo Nova Variável do Usuário é aberta.

- **3** Na caixa **Nome da Variável**, digite LSHOST ou LSFORCEHOST.
- **4** Na caixa **Valor da Variável**, digite o nome completo do servidor de licenças simultâneas. Como alternativa, é possível inserir o endereço IP do computador host.

#### **Observações:**

- ➤ Os valores das variáveis de ambiente LSHOST e LSFORCEHOST podem conter até 64 caracteres.
- ➤ **Para variáveis LSHOST:** Para vários nomes de host (por exemplo, nos casos em que Servidores de Licenças Simultâneas do HP Functional Testing estiverem em execução em uma rede), use um ponto-e-vírgula (;) para separar os nomes dos hosts ou endereços IP na caixa **Valor da Variável**.
- **5** Clique em **OK** para fechar a caixa de diálogo Nova Variável do Usuário.
- **6** Clique em **OK** para fechar a caixa de diálogo Variáveis de Ambiente.
- **7** Clique em **OK** para fechar a caixa de diálogo Propriedades do Sistema.

## <span id="page-60-0"></span>**Soluções de problemas e limitações - Trabalhando com as variáveis LSHOST e LSFORCEHOST**

Quando você executa uma nova instalação do UFT ou do Service Test e especifica um único servidor de licenças simultâneas no Assistente de Licenças, o UFT ou o Service Test agora especifica esse servidor automaticamente em uma variável de ambiente LSFORCEHOST, para otimizar o desempenho. No entanto, no caso de um upgrade a partir do Service Test e se você já tiver uma variável LSHOST definida, a instalação do upgrade não irá alterar a configuração para LSFORCEHOST.

**Solução alternativa:** Se desejar, defina a variável LSFORCEHOST manualmente, conforme descrito no *Guia de Instalação do Servidor de Licenças Simultâneas do HP Functional Testing*.

**Capítulo 5** • Utilitários do servidor de licenças simultâneas

**6**

# <span id="page-62-0"></span>**Desinstalando um servidor de licenças simultâneas**

Você pode desinstalar o servidor de licenças simultâneas, se necessário.

Se você desinstalar um servidor de licenças simultâneas, os computadores que usavam licenças simultâneas desse servidor não poderão executar seus clientes do UFT ou do Service Test. Para executar um cliente do UFT ou do Service Test, você deve instalar uma licença por estação em cada computador ou configurar os computadores de forma que eles acessem um servidor de licenças simultâneas diferente. Para obter mais detalhes sobre como transformar uma licença simultânea em uma licença por estação, consulte o guia de instalação relevante.

Se você quiser desinstalar o servidor de licenças e reinstalá-lo em um computador diferente, contate o Suporte da HP Software para receber uma nova chave de licença que corresponda ao código de bloqueio do computador no qual você deseja instalar o servidor de licenças. Para obter mais detalhes sobre como solicitar uma chave de licença simultânea, consulte ["Solicitando uma chave de licença simultânea", na página 26.](#page-25-1)

#### **Para desinstalar o servidor de licenças simultâneas:**

- **1** Salve o arquivo **lservrc** em um local de backup. A localização do arquivo **lservrc** depende de o produto estar ou não instalado no momento.
	- ➤ Se o produto estiver instalado, a localização do arquivo será especificada pela variável de ambiente **lservrc**.

**Dica:** Para localizar o caminho da variável de ambiente **lservrc**, clique com o botão direito do mouse em **Meu Computador** e selecione **Propriedades**. Na caixa de diálogo Propriedades do Sistema, selecione a guia **Avançado** e depois clique em **Variáveis de Ambiente**. O caminho é exibido na caixa **Variáveis de usuário para <usuário>** da janela Variáveis de Ambiente da variável LSERVRC. Por exemplo, C:\Arquivos de Programas\Arquivos Comuns\HP\License Manager\lservrc.

➤ Se o produto não estiver instalado, o arquivo estará localizado na mesma pasta que **lservnt.exe**. Por padrão, essa localização é C:\Arquivos de Programas\Arquivos Comuns\SafeNet Sentinel\Sentinel RMS License Manager\WinNT\.

**Dica:** Para encontrar a localização de **lservnt.exe**, selecione **Iniciar > Configurações > Painel de Controle > Ferramentas Administrativas > Serviços**. Na caixa de diálogo Serviços, clique com o botão direito do mouse em **Sentinel RMS License Manager** e selecione **Propriedades**. O caminho para **lservnt.exe** é exibido na caixa **Caminho para o executável**.

 **2** Clique em **Iniciar > Configurações > Painel de Controle > Adicionar ou Remover Programas**.

A caixa de diálogo Adicionar ou Remover Programas é aberta.

- **3** Selecione **Sentinel RMS License Manager 8.x.x** ou **Sentinel LM Server 8.x.x** e clique em **Remover**.
- **4** Siga as instruções na tela.

**Observação:** você também pode desinstalar o servidor de licenças simultâneas usando o arquivo **autorun.exe** localizado na pasta **LicenseServer** do DVD de instalação do UFT ou do Service Test. Não use o DVD para desinstalar nenhuma outra versão do servidor de licenças, pois isso pode causar comportamentos inesperados.

**Capítulo 6** • Desinstalando um servidor de licenças simultâneas